# Team Administrator Training Manual

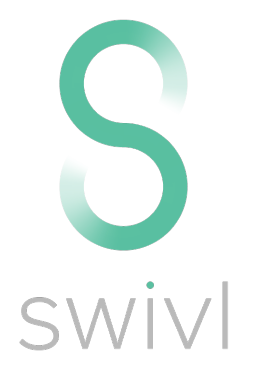

## How to read this guide

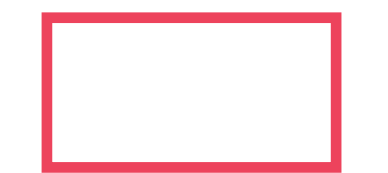

Indicates where you need to be (which page, section, or tab) in order to follow the instructions indicated by arrows

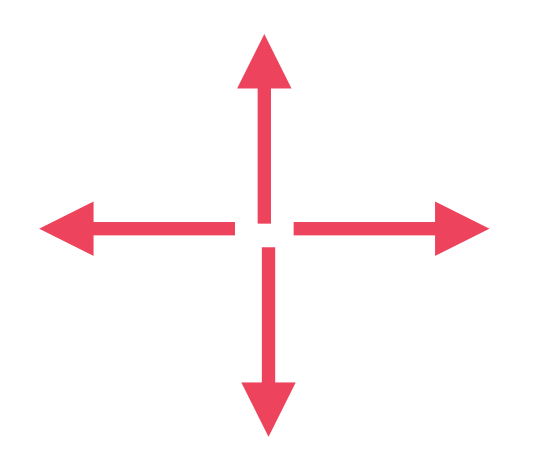

Indicates where there are steps you need to take to complete the desired action. If any arrows have a number next to them, they are meant to be followed in consecutive order: 1, 2, 3…

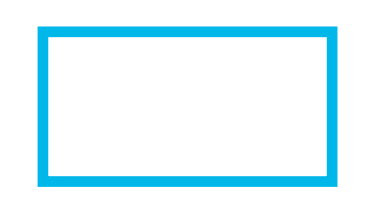

Background information or best practices for using your Administrator portal or designing settings for your team

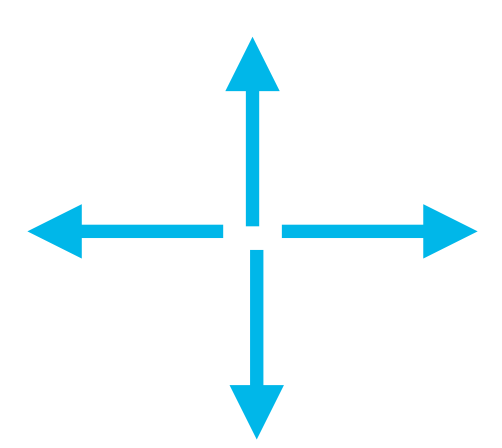

Used to identify where on the page, section, or tab to which the background information or advice pertains

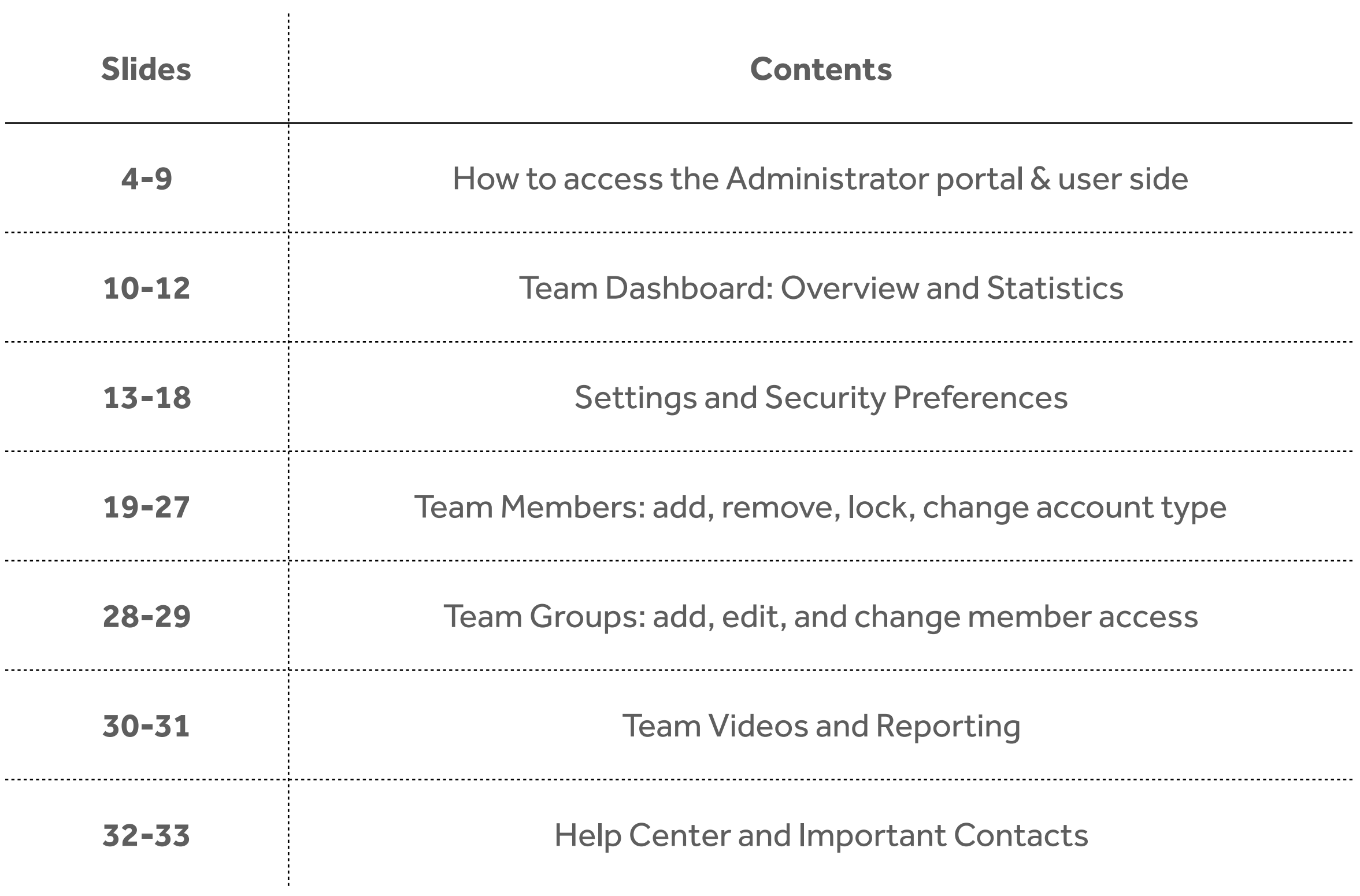

## Activating your Administrator Account

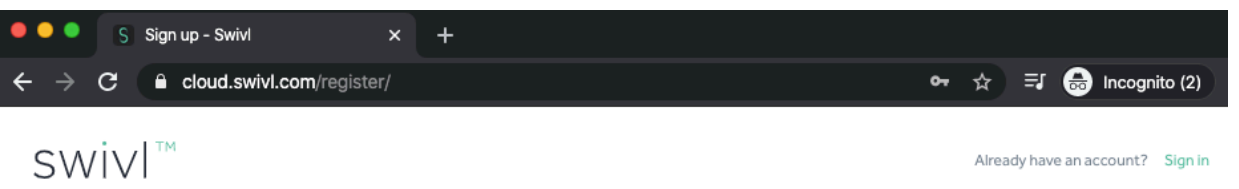

#### $\Box$  Surname **B** Name Email address **Enter password** Re-enter password **Verify your age** United States Sign up G Sign up with Google Terms

**The Contract of Street** 

#### Create a new Swivl Teams account

After your Team Subscription is activated, inform your Sales Representative at Swivl which email address you have been using to access Swivl, so a Pro Team code can be emailed to you.

If you do not yet have a Swivl Team email address, register for one: cloud.swivl.com/register.

Register a \*free\* Swivl account if this is the first time you're using Swivl.

## Activating your Pro Team Code

When you receive your email containing your Team Pro Code, visit [cloud.swivl.com/upgrade](http://cloud.swivl.com/upgrade) (sign in first, if you are not already).

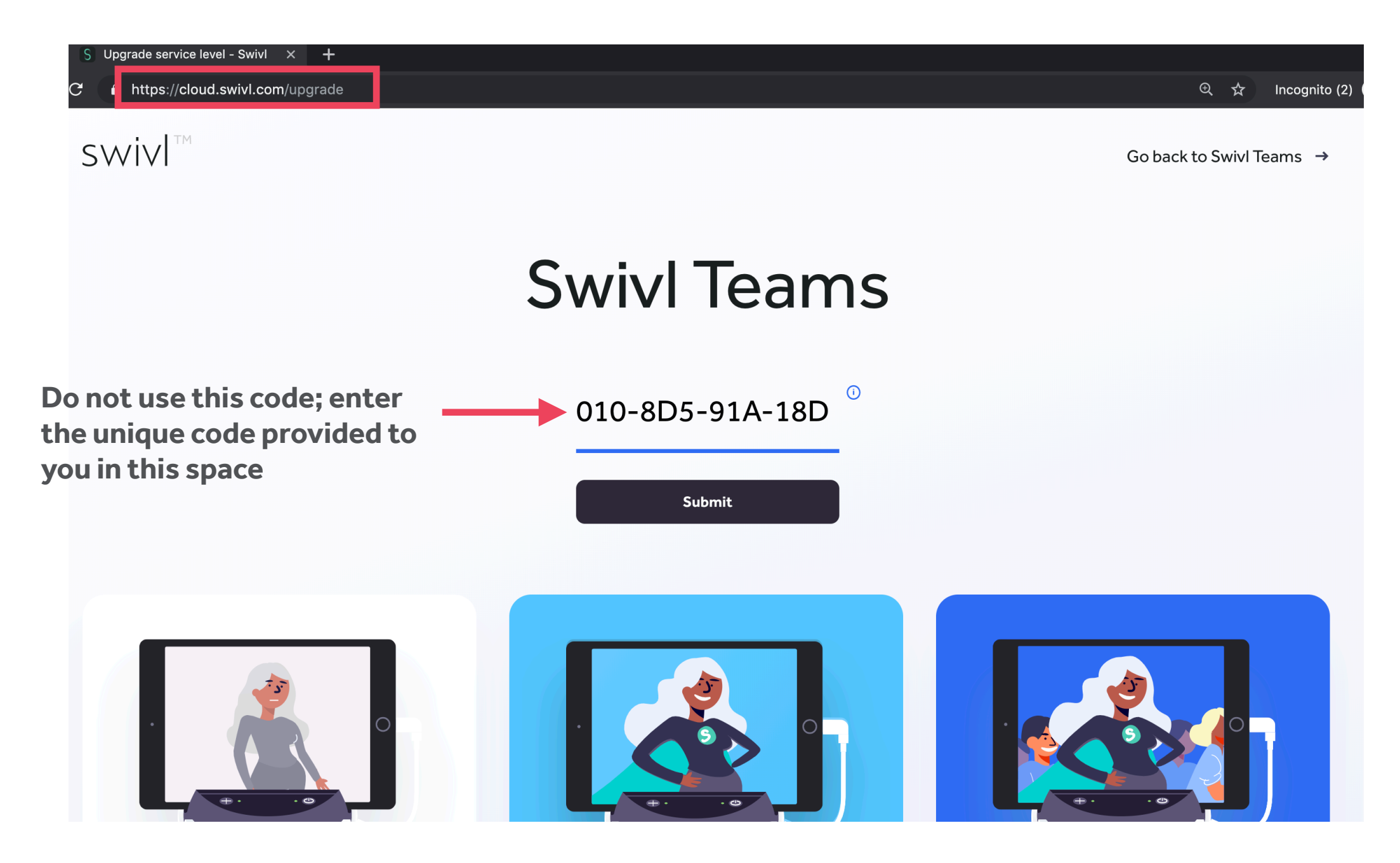

## Accepting the User Agreement

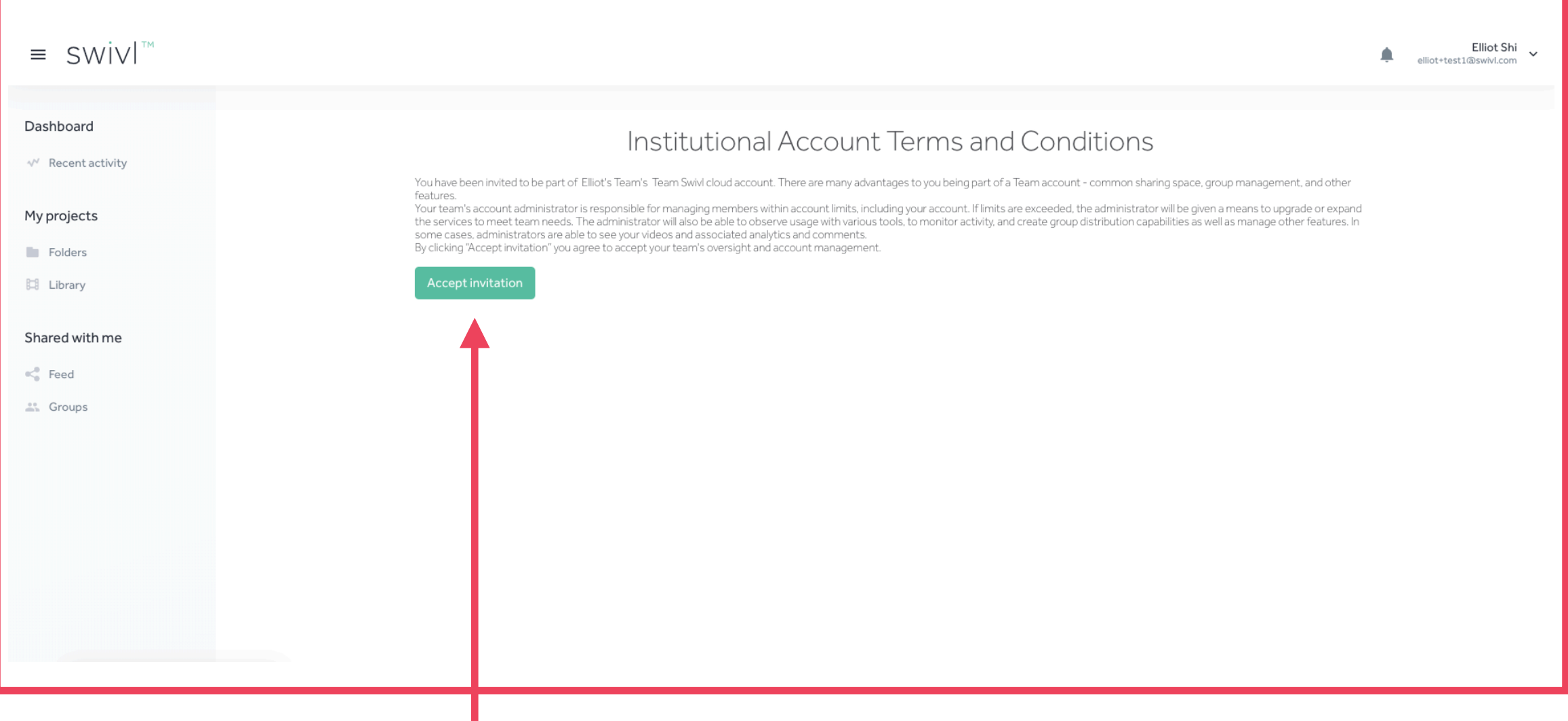

Read the Account Terms and Conditions and Accept your Invitation.

## Accessing the Administrator Portal

Once you log into your Swivl Team account, you will automatically be in your Administrator Portal.

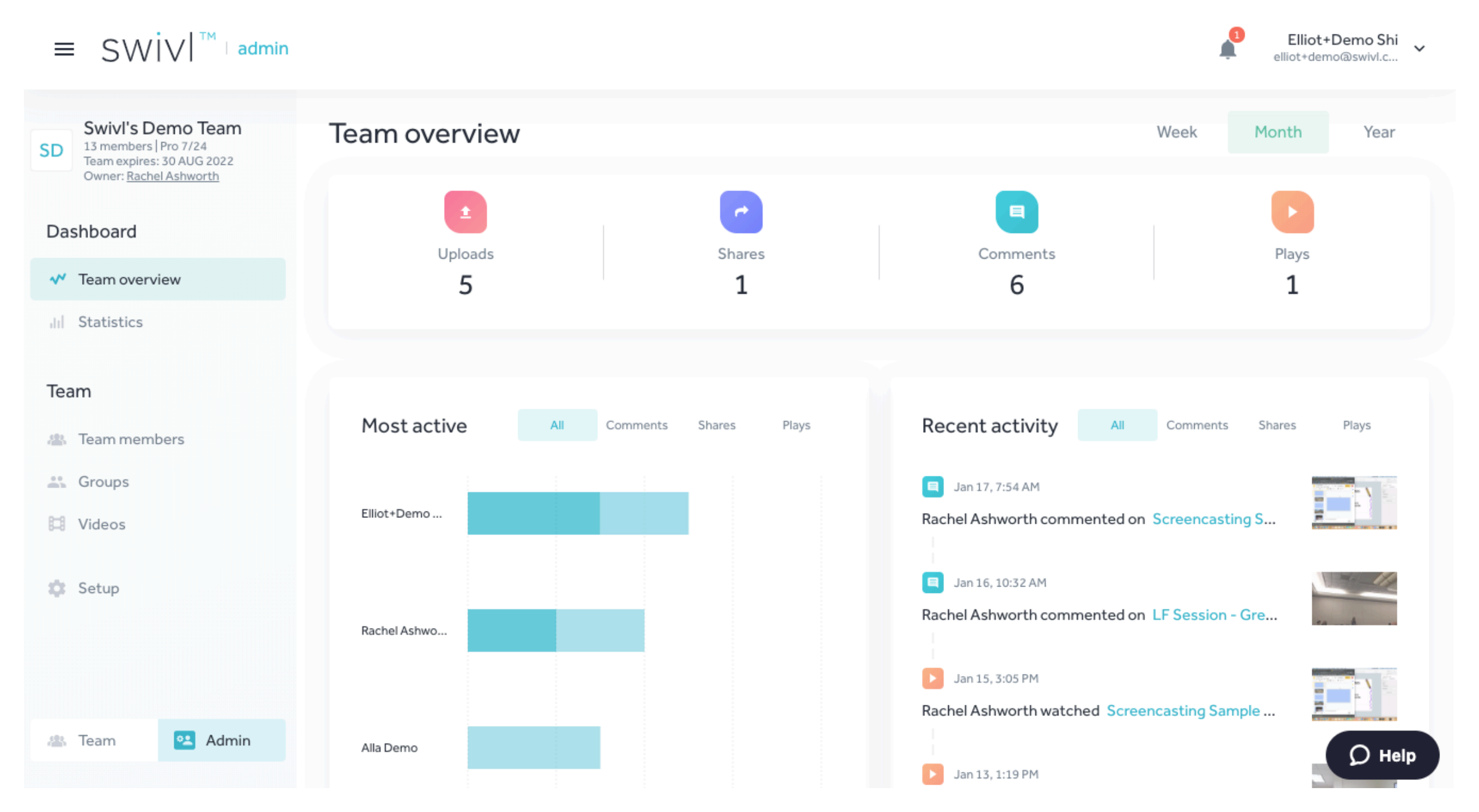

## Accessing the User Side

To access the user side of your account, click on your name and email in the upper right corner and then click on "Switch to User."

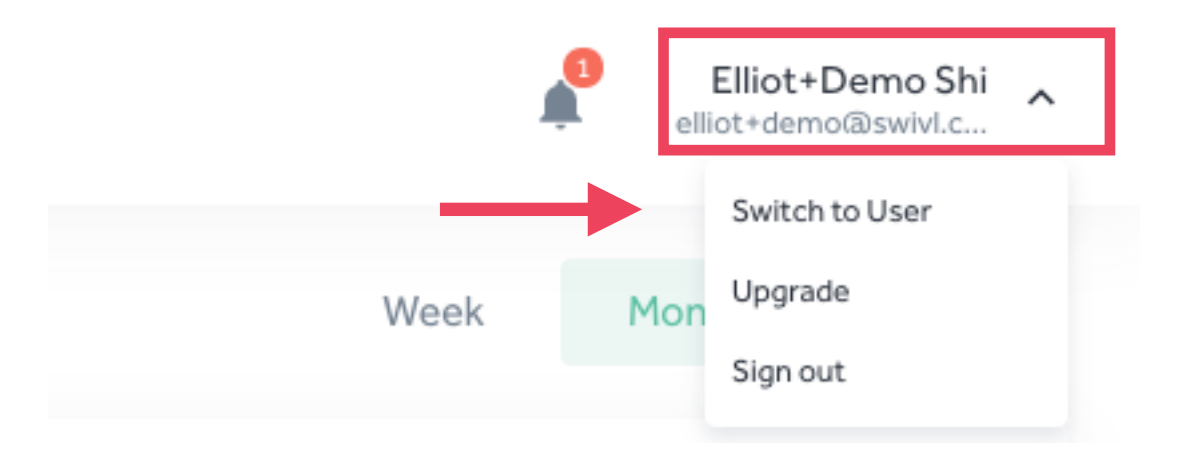

#### Alternatively, click the "Team" button in the bottom left corner

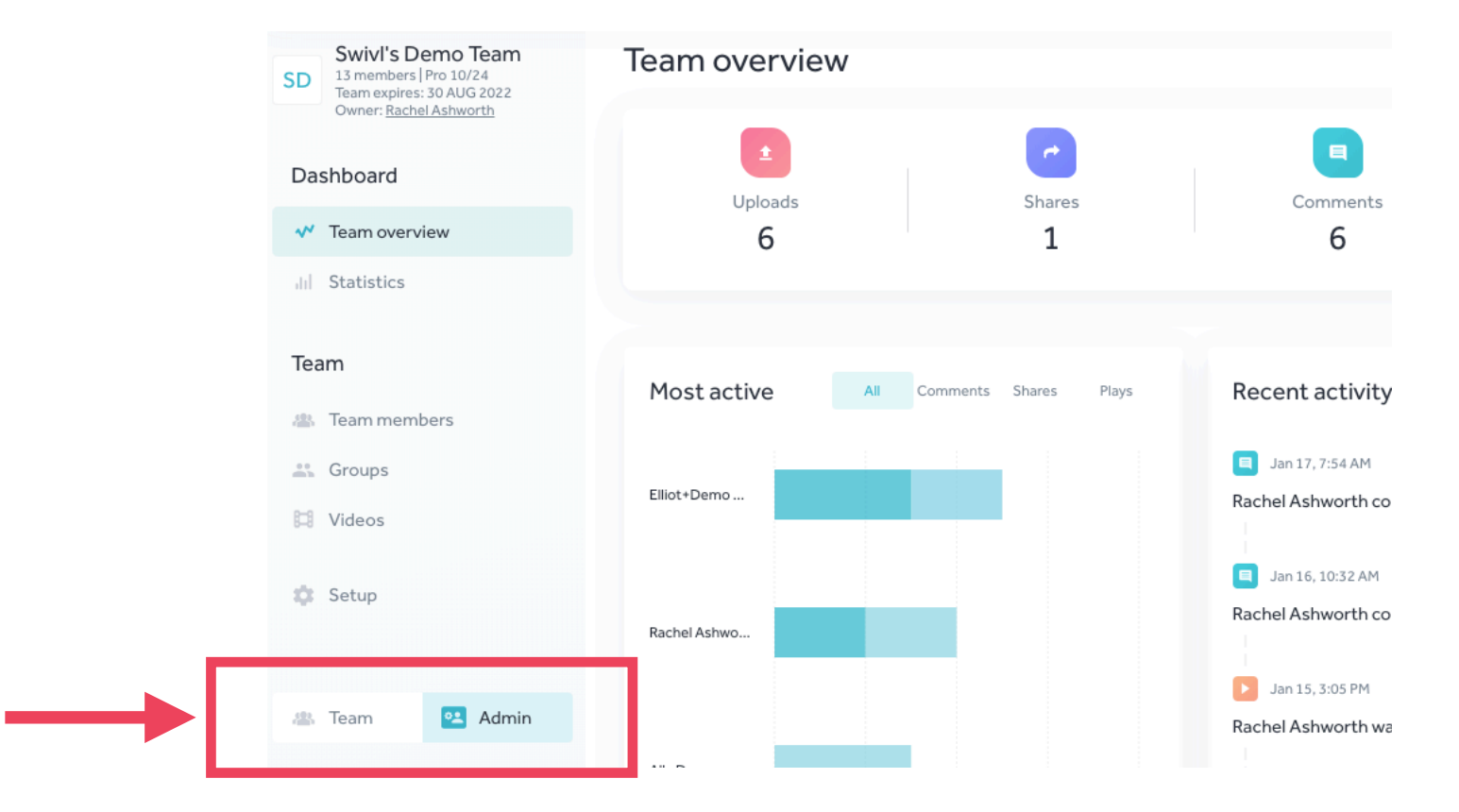

## Team Subscription and Composition

Under your Team Name, find your subscription expiration and how many members you have at each service level, according to the number of users your account has been allotted.

#### $\equiv$  SWIV  $\mathbb{I}^m$  I admin **Swivl's Demo Team Team overview** 13 members | Pro 8/24 **SD** Team expires: 30 AUG 2022 Owner: Rachel Ashworth Dashboard Uploads **Shares**  $\mathsf{w}$  Team overview  $\overline{2}$  $\mathbf 1$ **Chatieties**

#### Dashboard - Overview

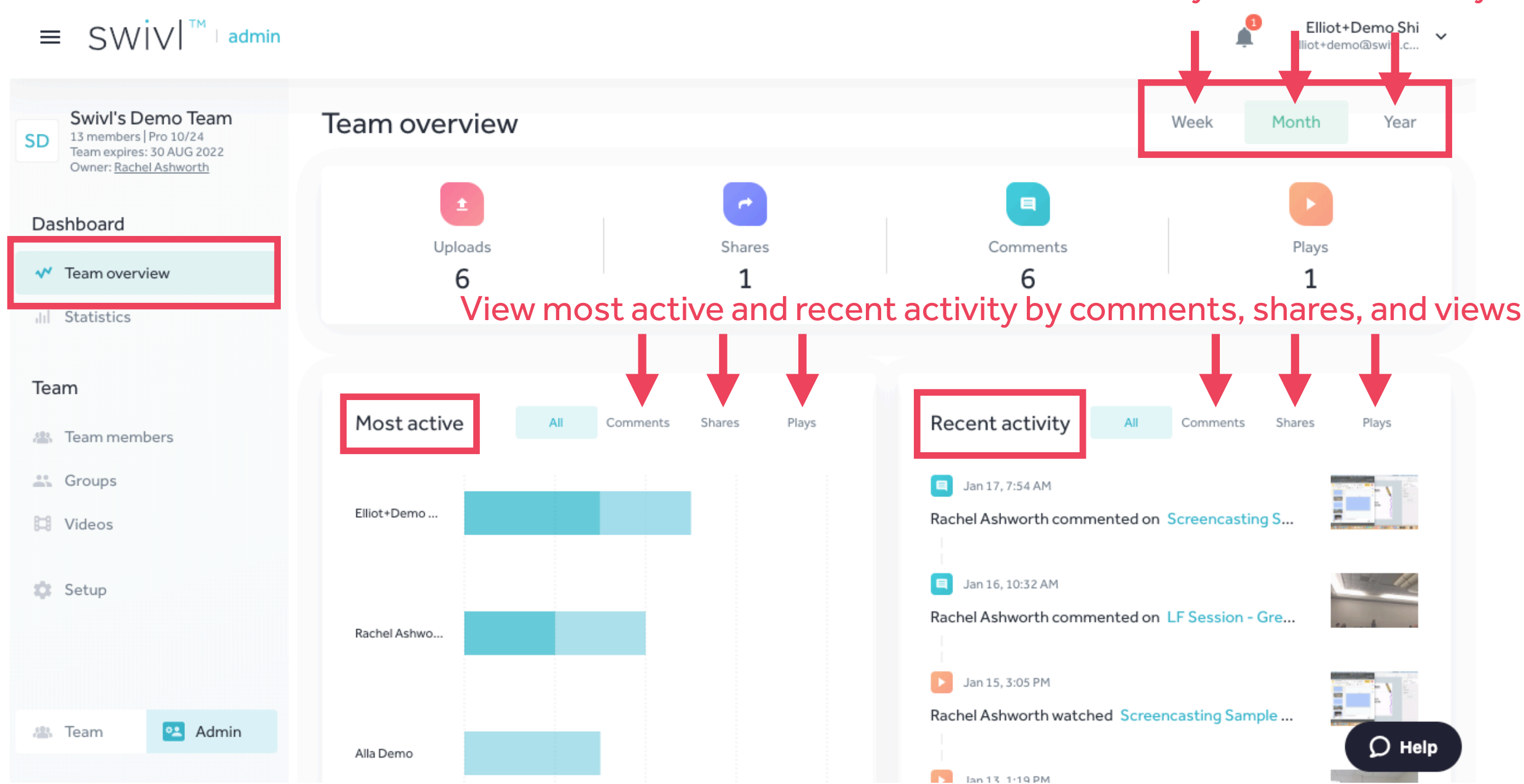

#### Filter view by week, month, or year

## Dashboard - Overview (continued)

Scroll down to the bottom of the Overview page to identify the types of projects your team members produce most and whether or not they are using a Swivl robot.

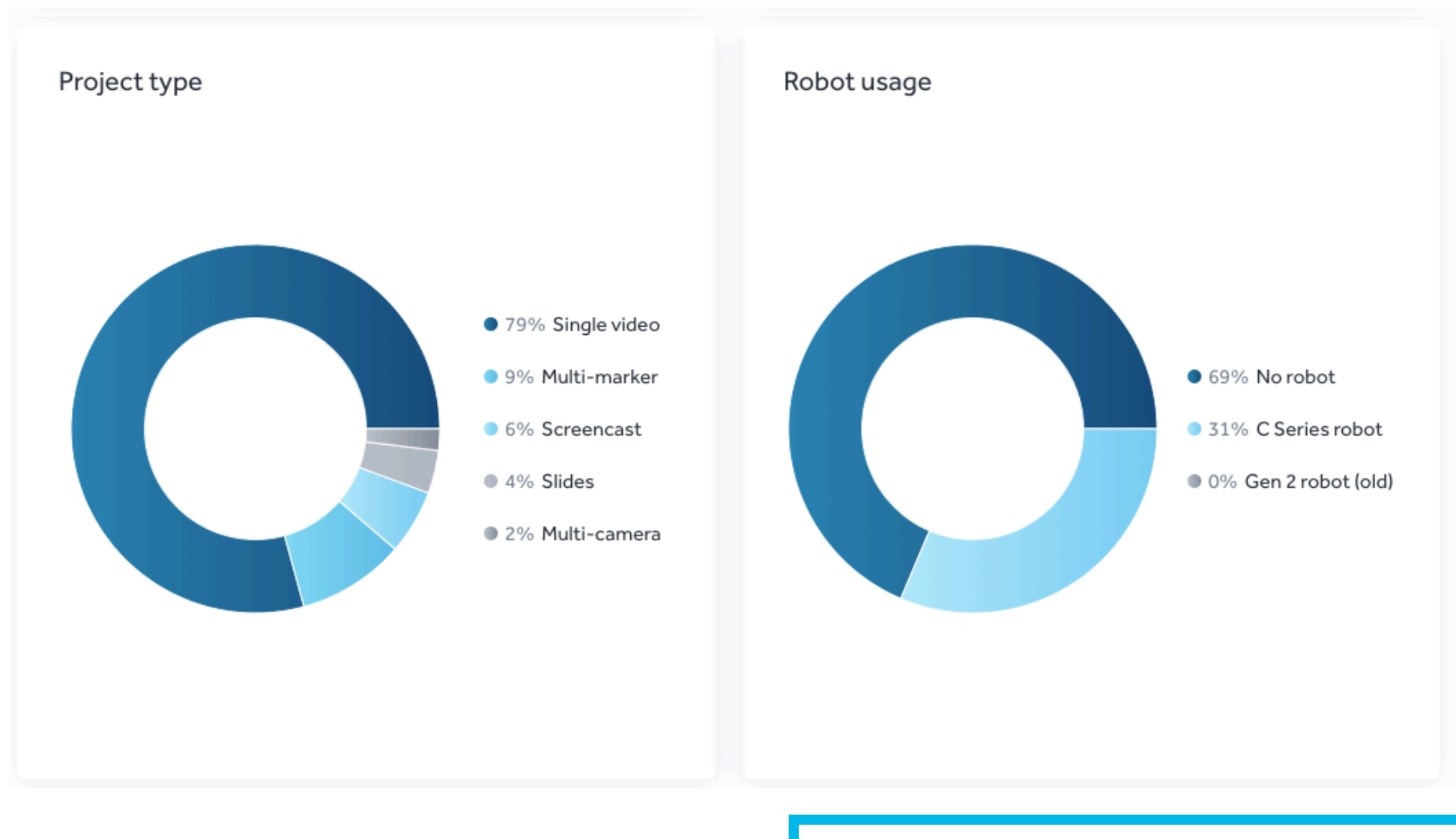

\*If you notice a sudden drop in robot usage this month, perhaps your team members are experiencing technical issues? Contact [support@swivl.com](mailto:support@swivl.com) immediately!

### Dashboard - Statistics

Access deeper analytics sorted by Team Member, Group, and User Label.

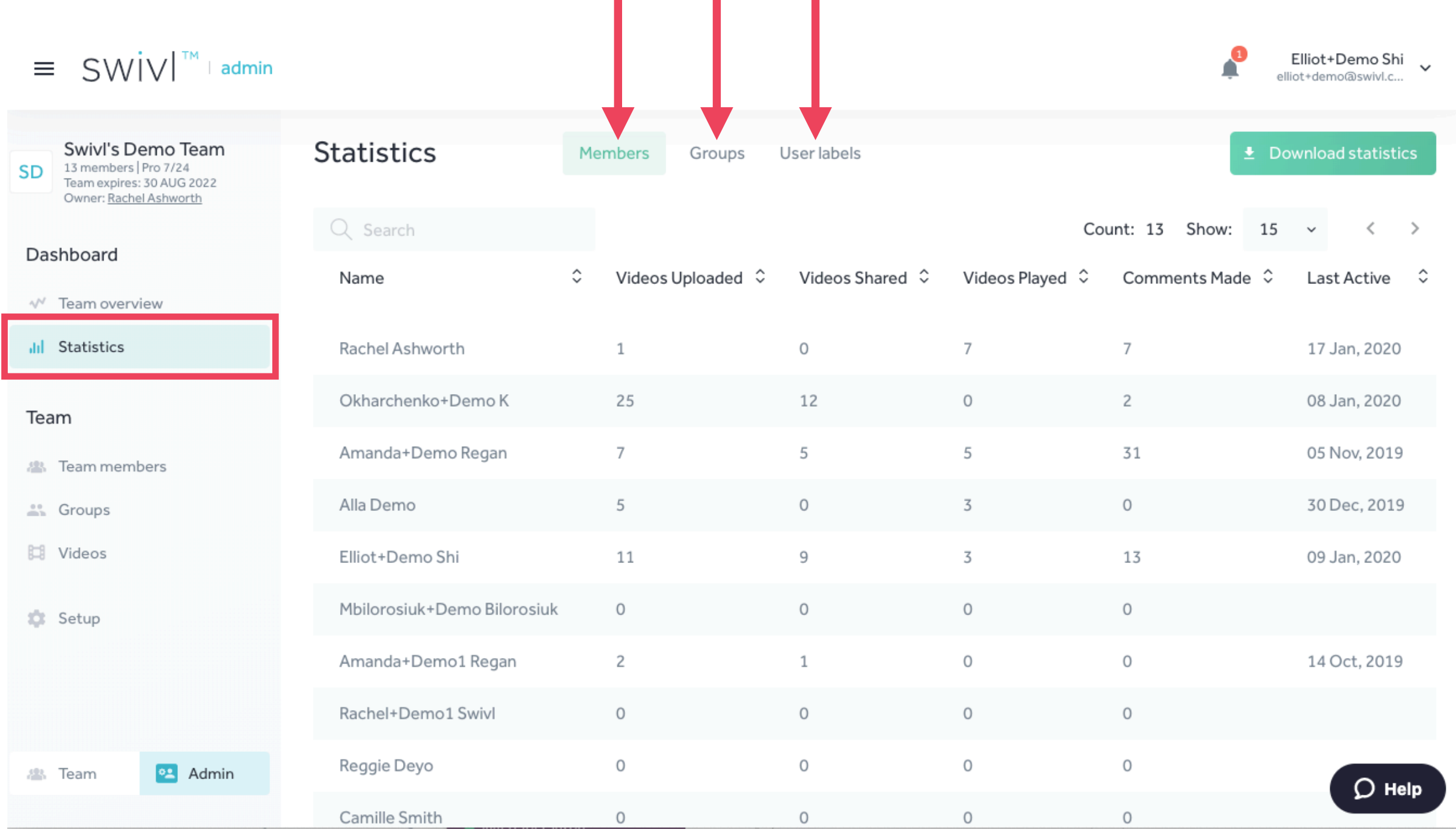

## Setup / Security

We recommend starting with Security if this is your first time setting up Swivl. Go to the Team - Setup/ Security section to define the privacy and sharing preferences for yourself and your team.

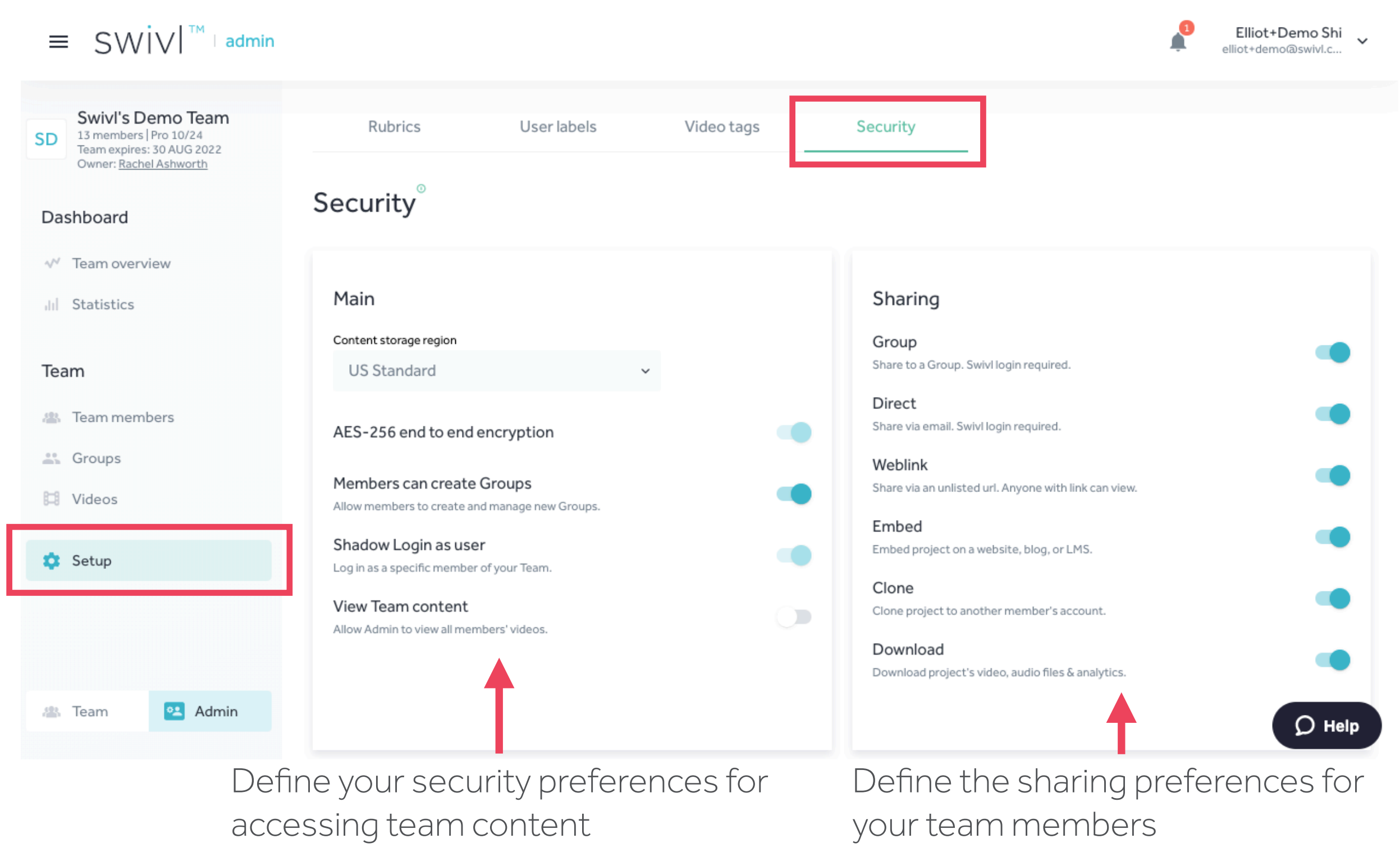

#### Setup - User Labels

User labels are optional but will help you identify and sort team members in your team table quickly and easily.

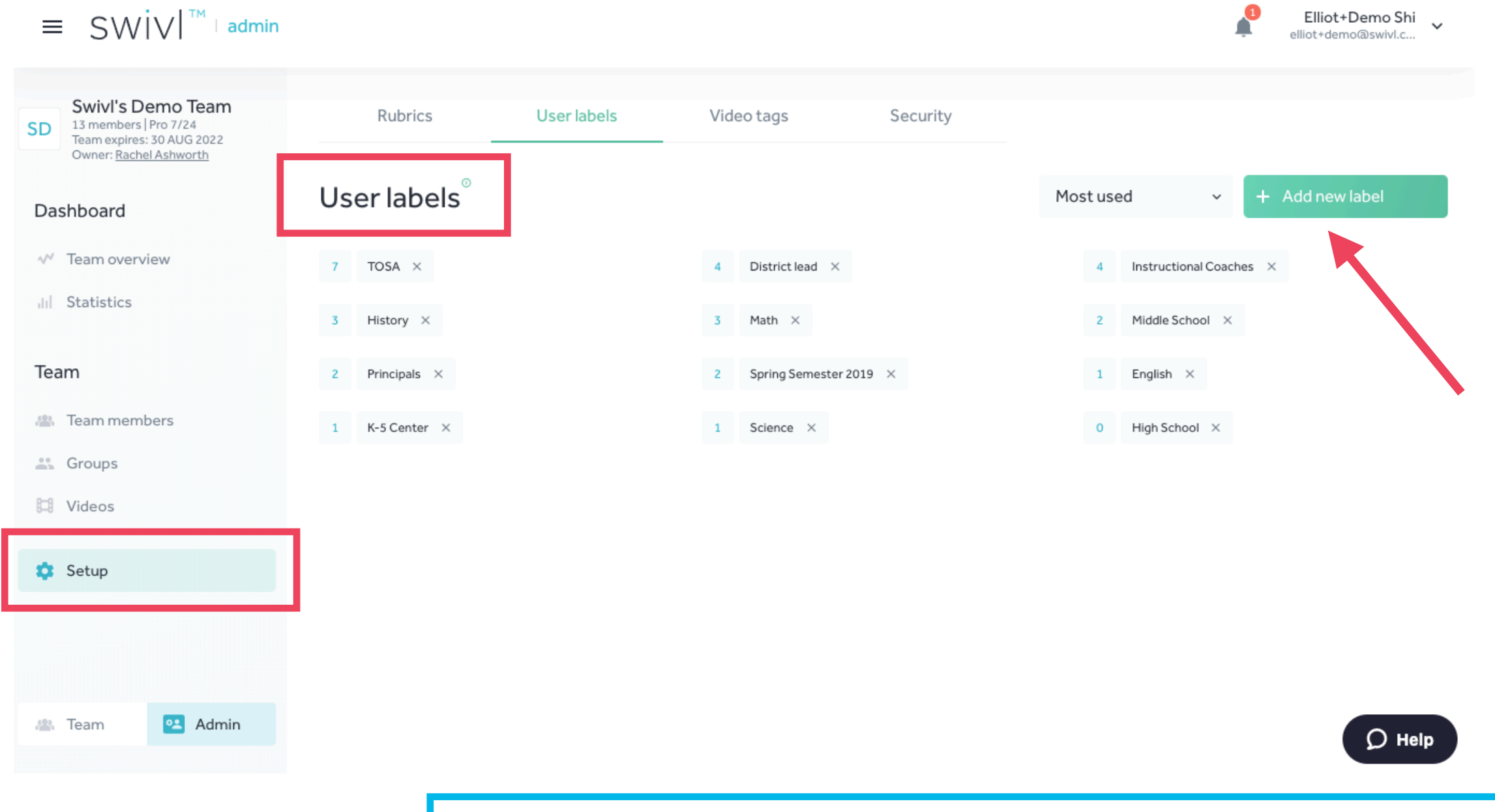

\*User Labels are not shared with your users. They are for Administrator view only.

## Setup - Rubrics

Incorporate your own templates, frameworks, or "look-fors" as Rubrics for time-stamped commenting.

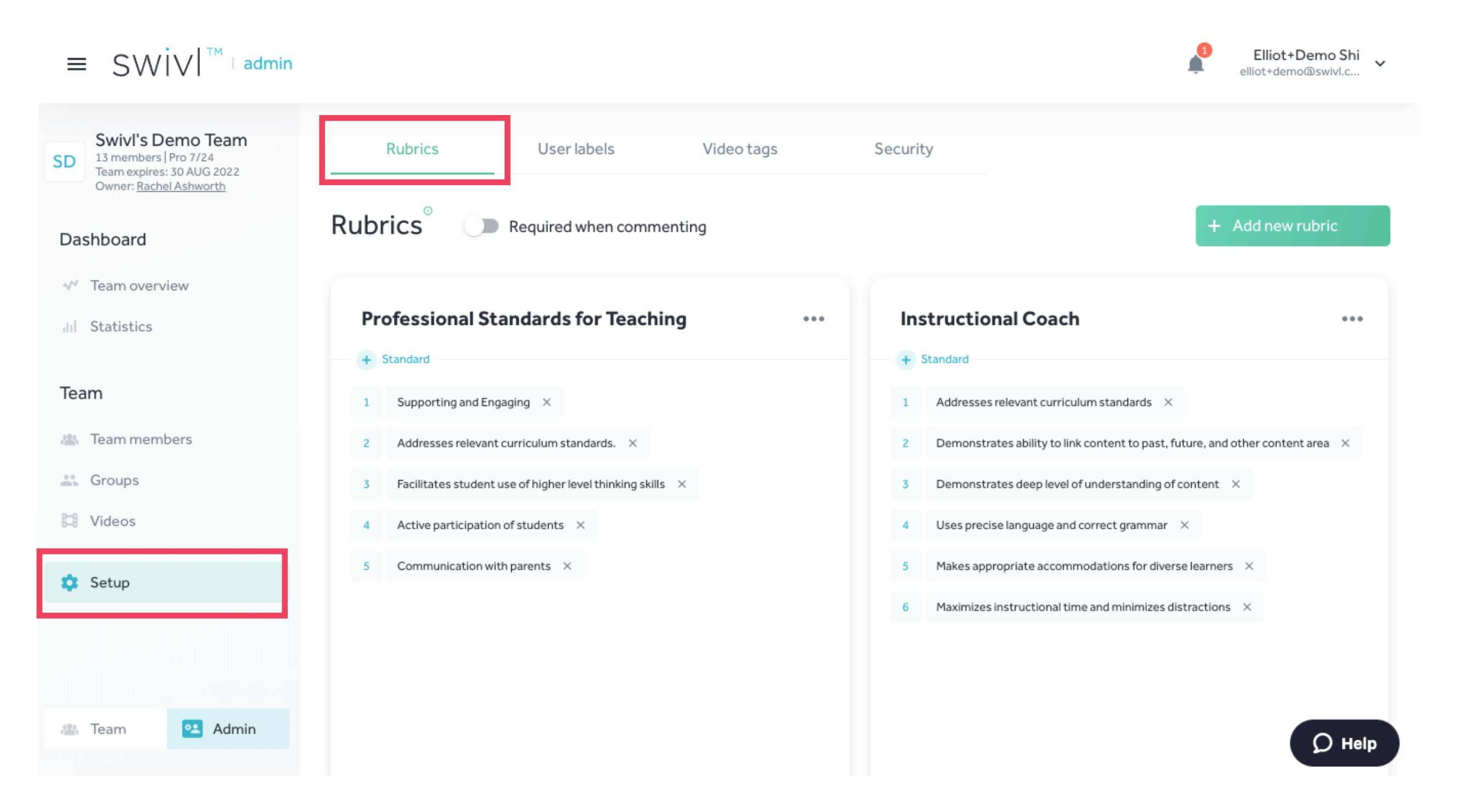

## Setup - Rubrics (cont.)

Click add new rubric; give your Rubric a title and type in each section from your form as individual Standards. Ask your CS team if you need help organizing your specific framework into our Rubric system.

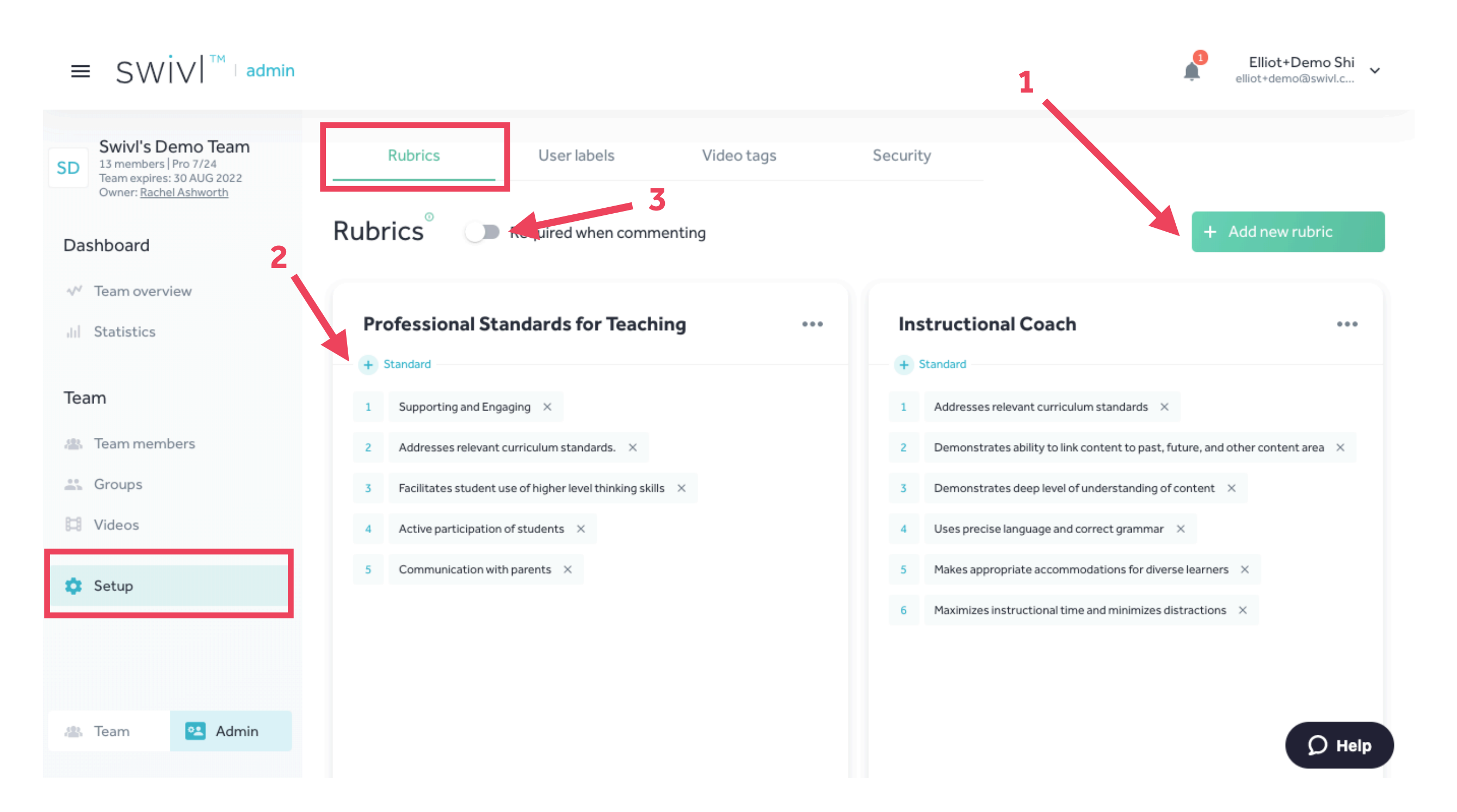

## \*Rubrics/User View\*

This is what your team members will see when they leave time-stamped comments

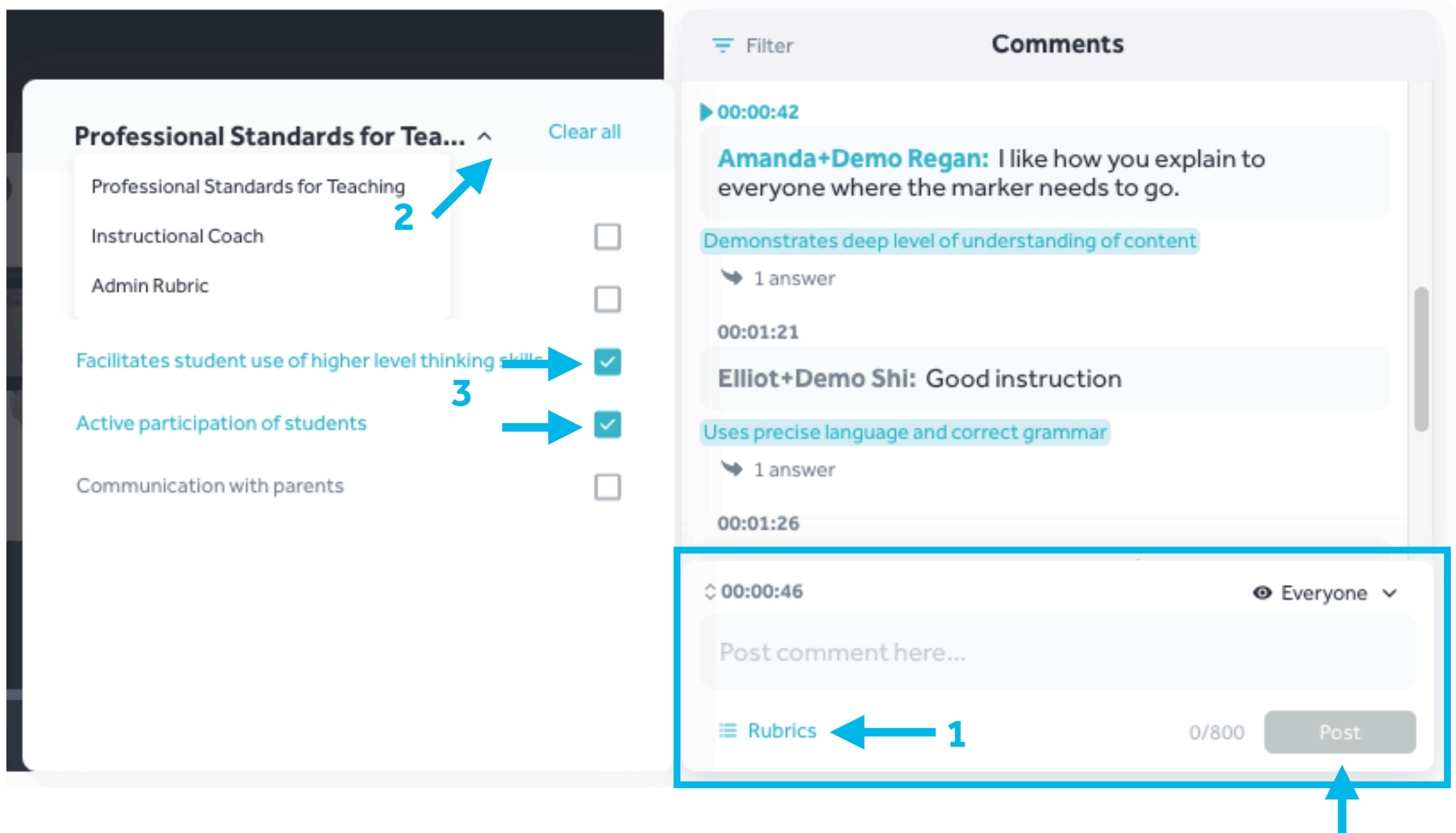

## Setup - Tags

Create your own video "hashtags" or your users can populate this tag library when they provide a title and summary for their video. You may delete any tags, which will remove tags from any associated videos.

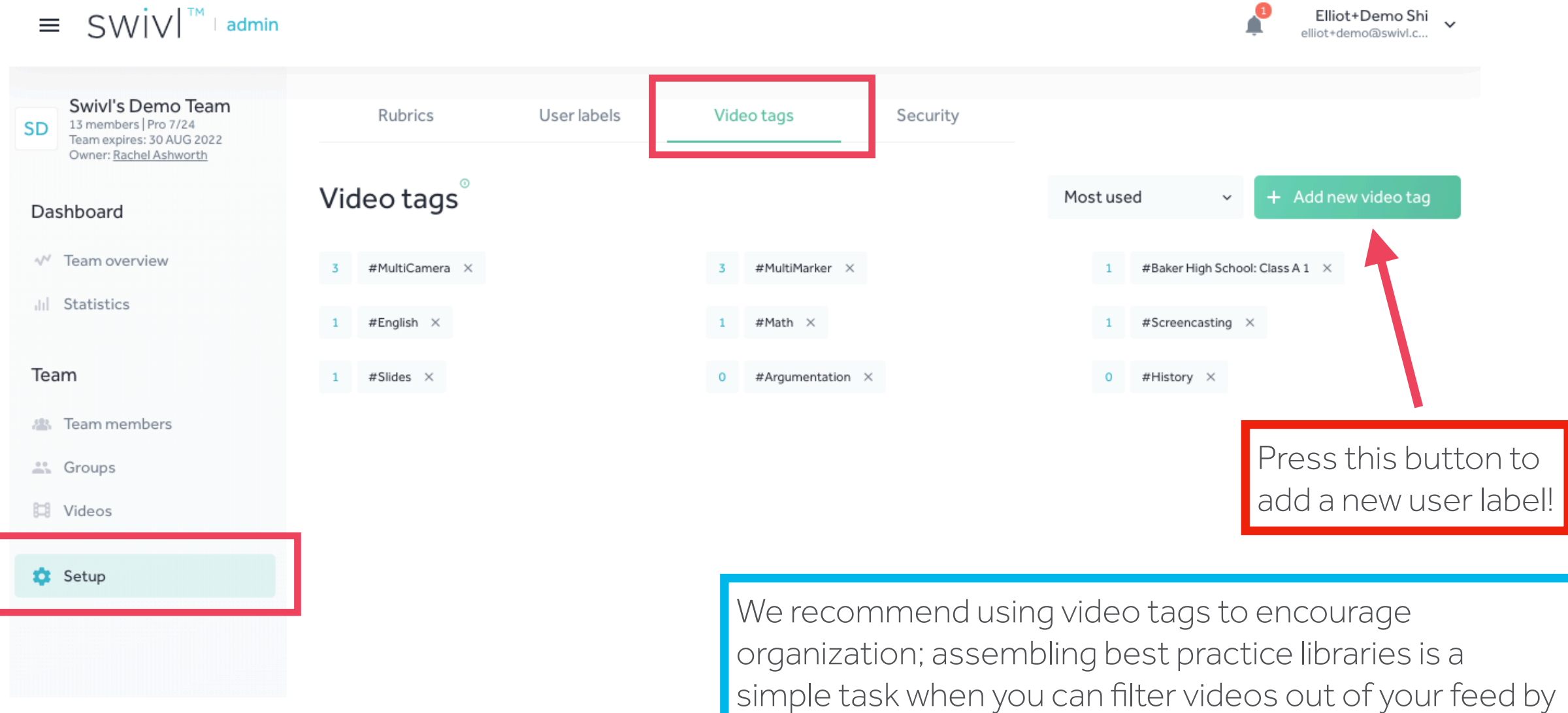

searching for specific tags.

### Team - Team Members

The Team Members table is interactive! Click on each user to learn more about them.

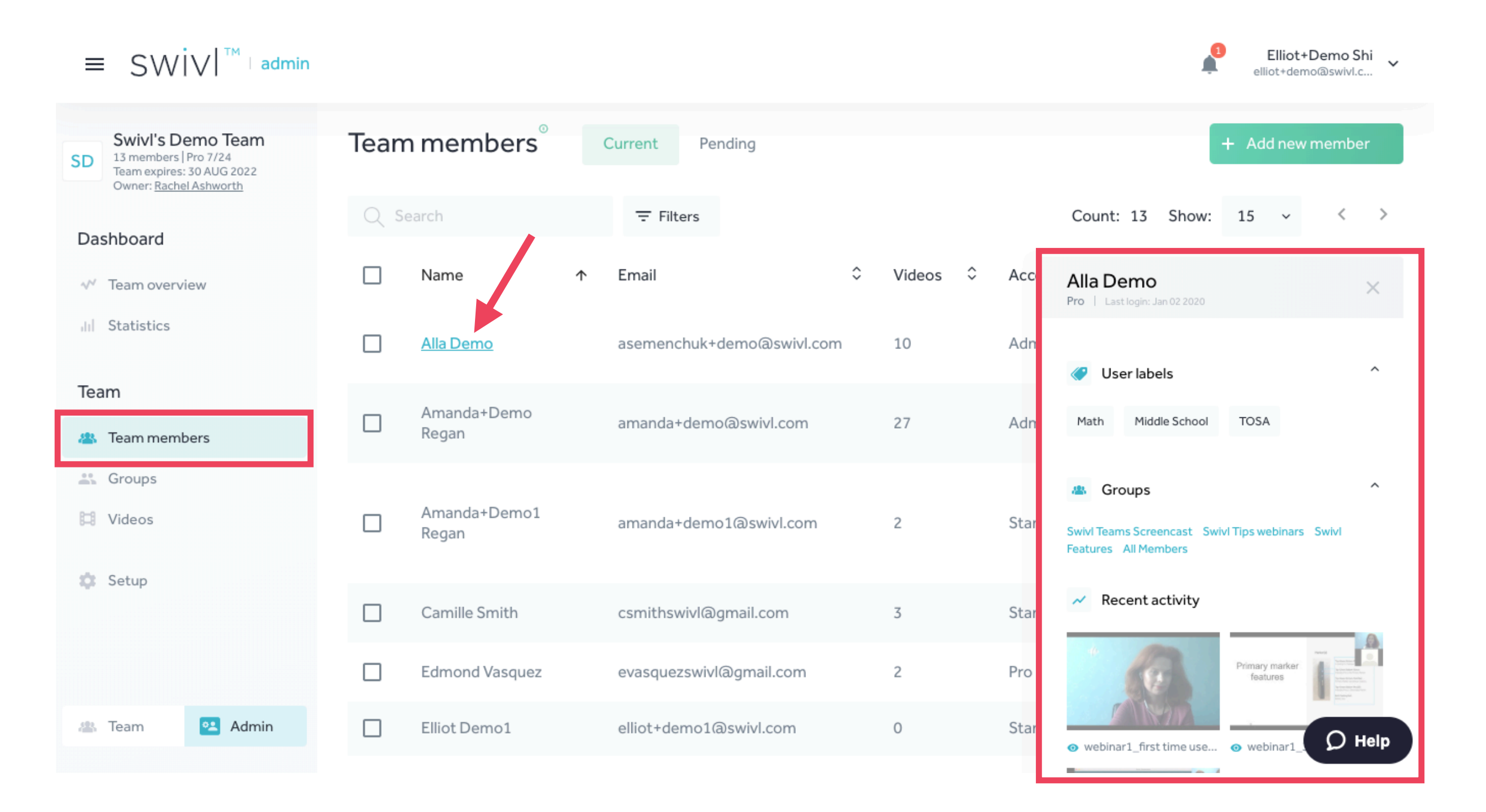

## Team - Team Members / Add New Members

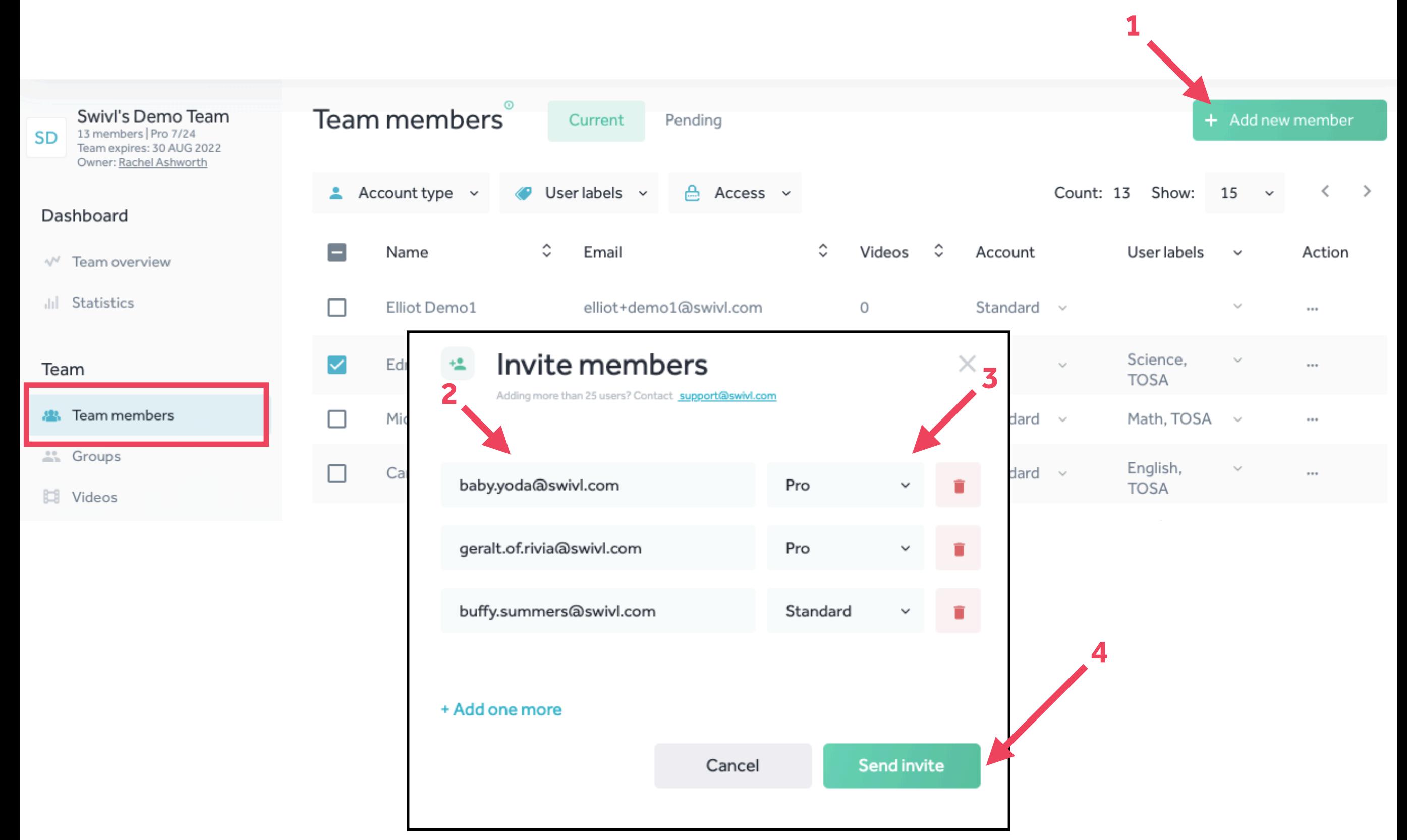

## \*Email invitation for NEW Users of Swivl\*

This is the email your team members will receive if they **do not** already have a Swivl account. They must first reset their password before proceeding to accept the invite.

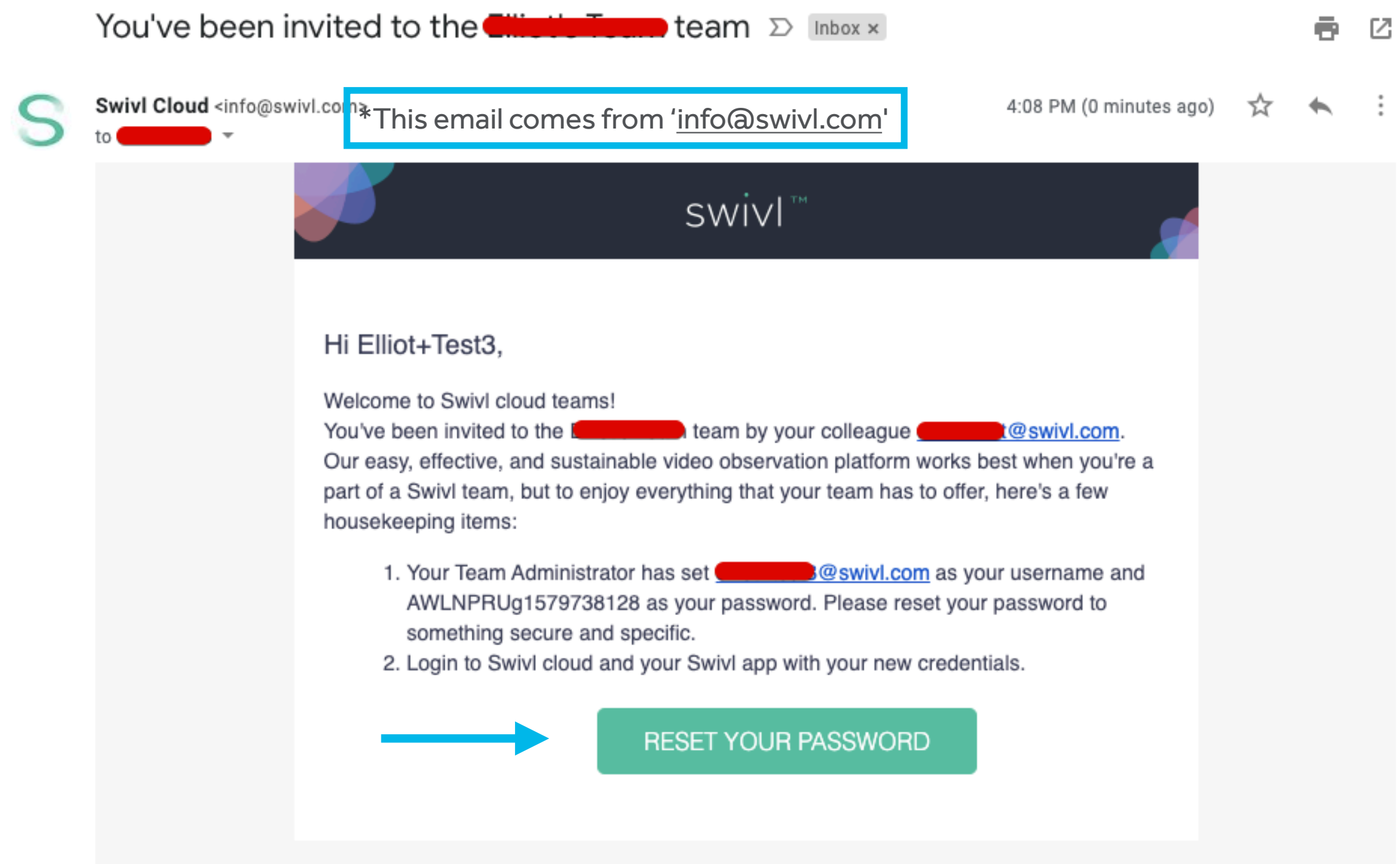

## \*Email invitation for EXISTING Users of Swivl\*

This is the email your team members will receive if they **do** already have a Swivl account. They must accept the terms and conditions to accept the invite.

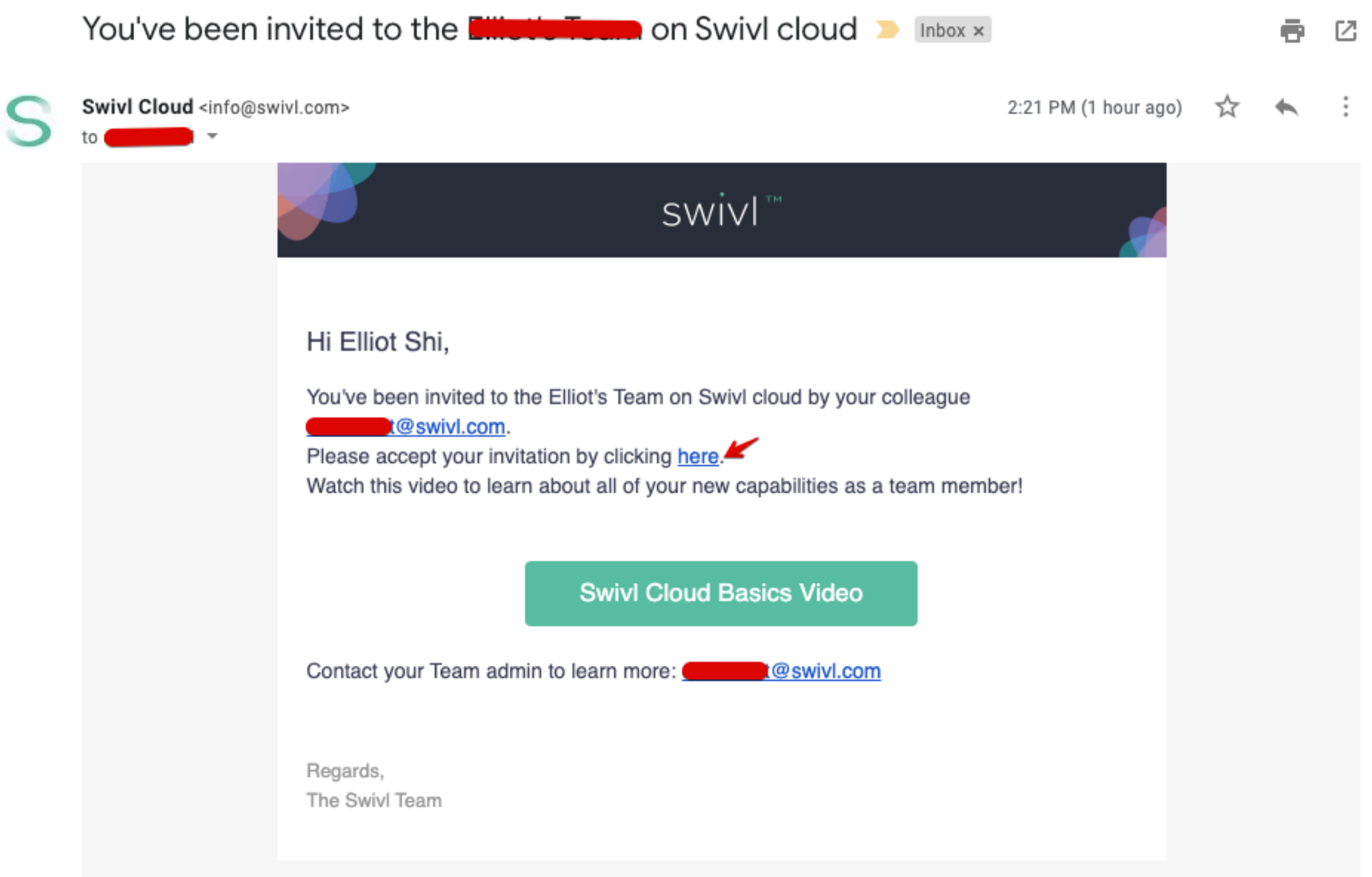

## \*User View: Accepting the Team Invitation\*

No matter if your team member is brand new to Swivl or they already had an account, they MUST accept this agreement to join your team. If they bypass this step, they will not complete the process to join your team.

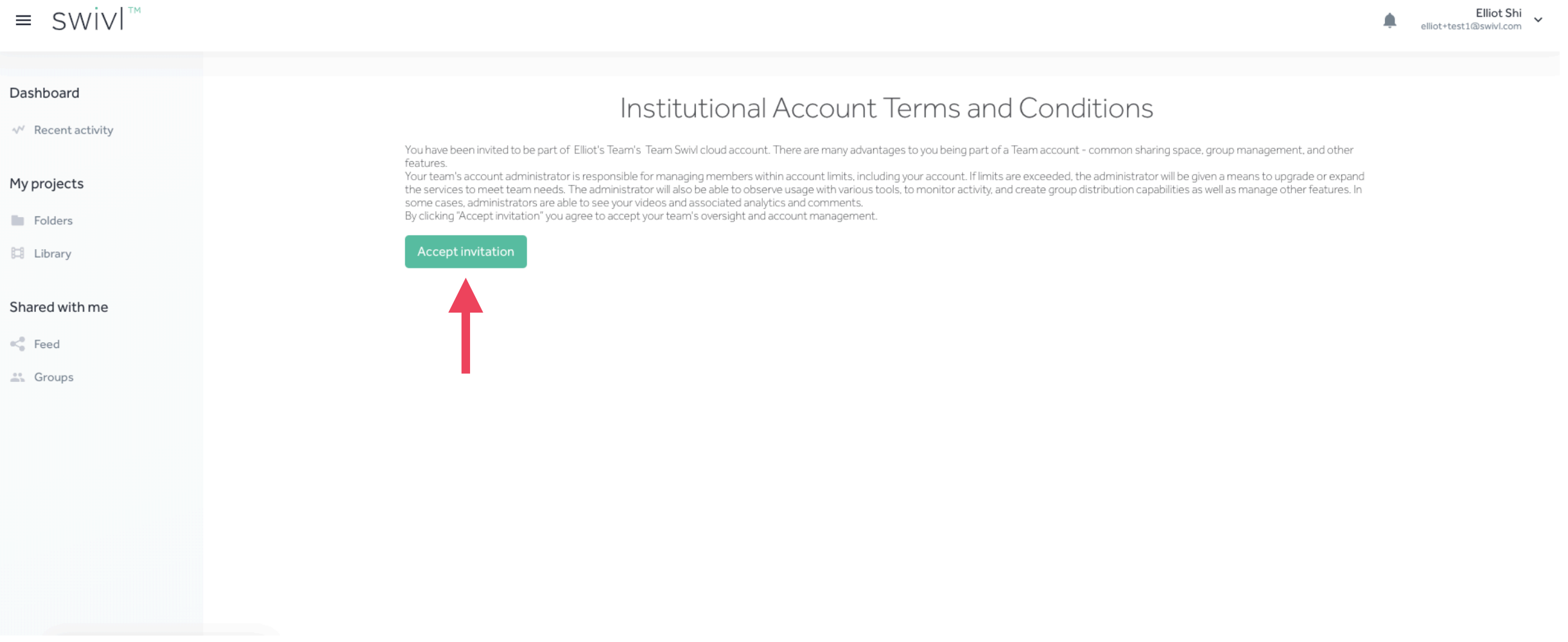

## Team - Team Members / Assigning User Labels

To assign user labels, check the boxes next to the users' names and click "Labels" to reveal a dropdown menu of user labels that you created earlier. Select the appropriate user label(s) and press "Apply."

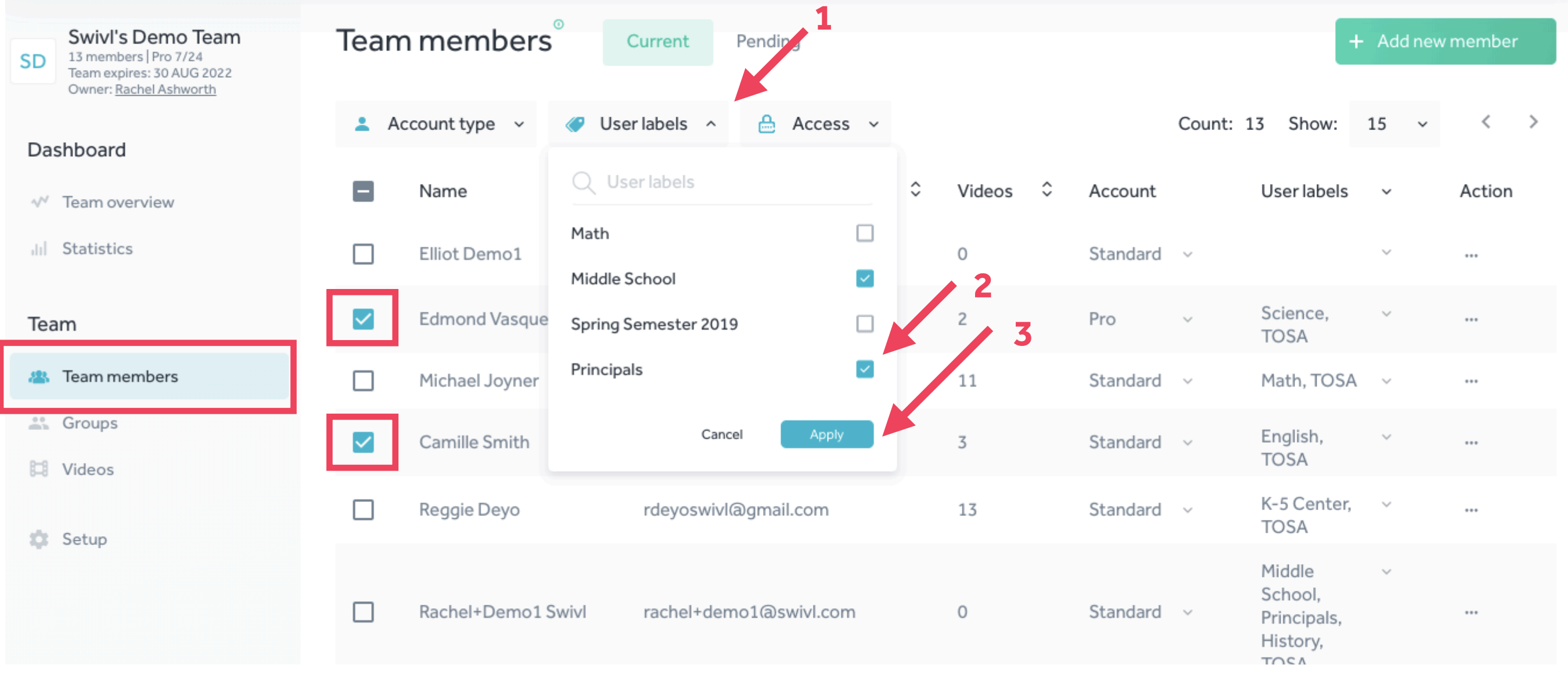

## Team - Team Members / Change Account Type

Pro licenses are transferrable within your team for the entire duration of your subscription. To upgrade or downgrade a user's access, check the boxes next to the users' names, click on "Account type," and select the desired account type.

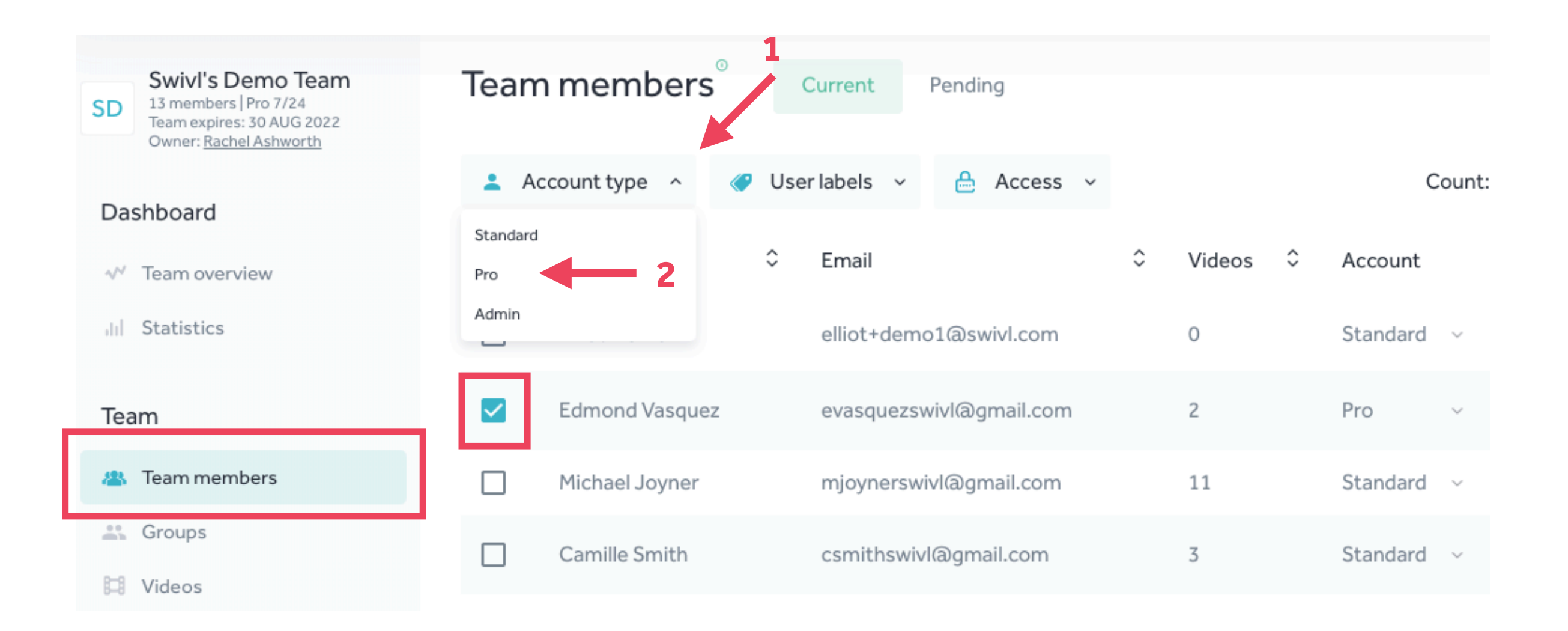

## Team - Team Members / Lock & Unlock

When users leave your organization and you need to keep their videos but **do not** wish for them to gain access to their account, you should Lock the user. You can Unlock the user at any time.

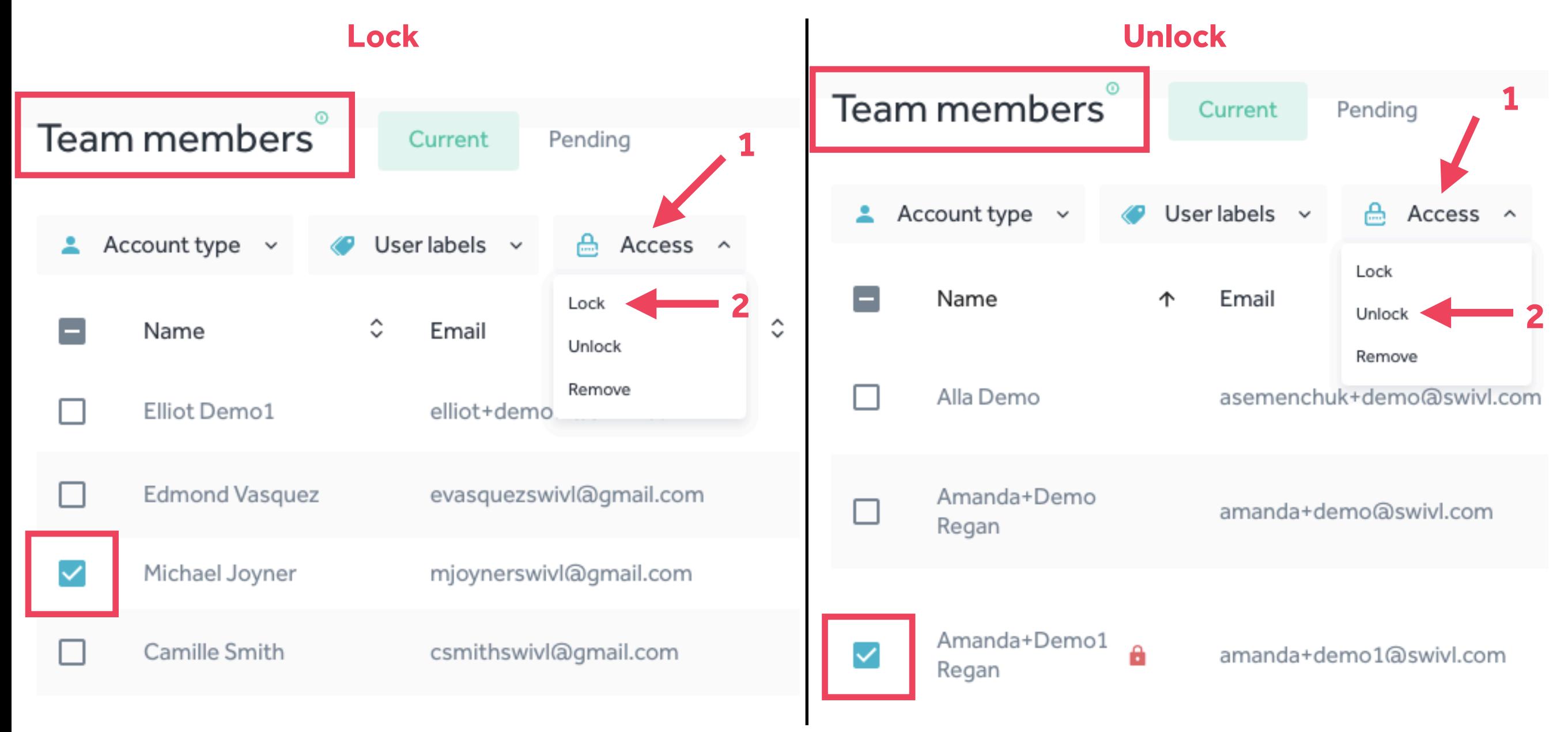

### Team - Team Members / Remove

When users leave your organization and you no longer need access to their content, simply Exclude the user. The user will still be able to access their Swivl Team account after being removed from your Team.

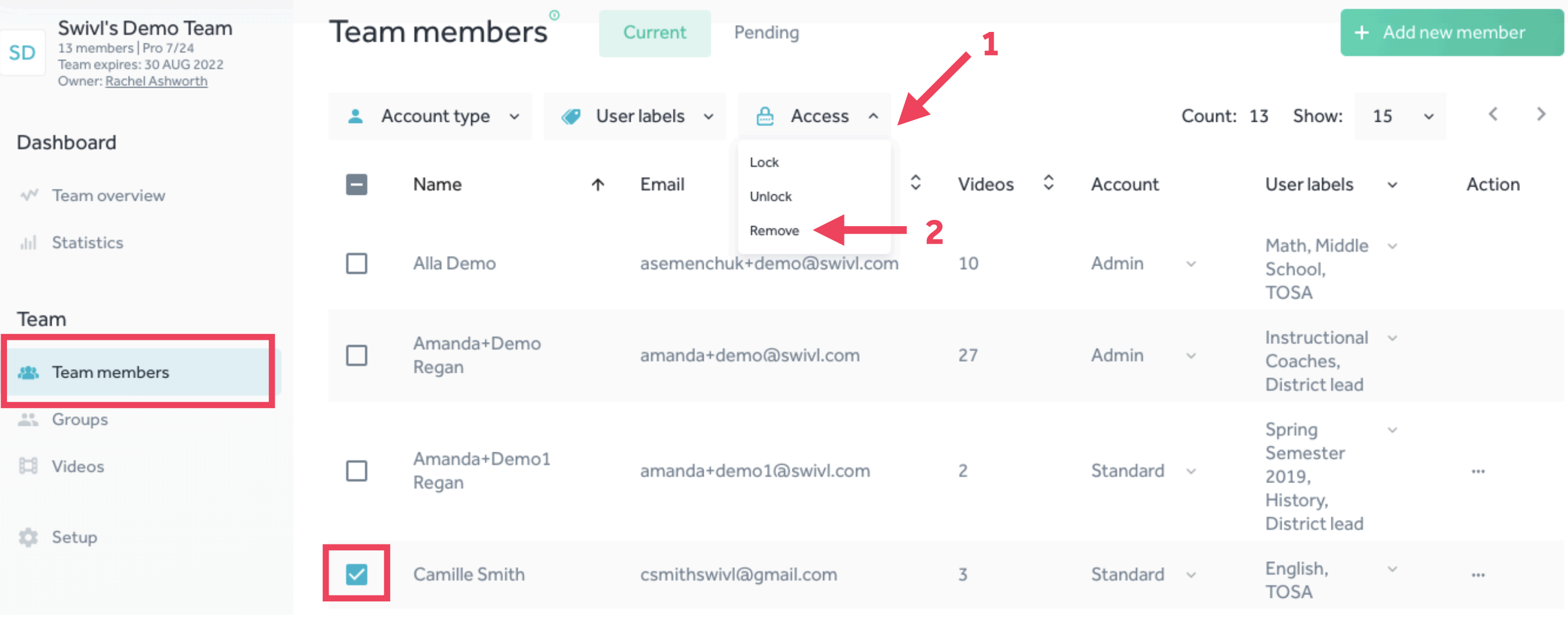

## Team - Groups / Add new Group

Groups are private sharing folders among any number of individuals. Pro users can share videos to the group, Standard users can view and comment on those videos.

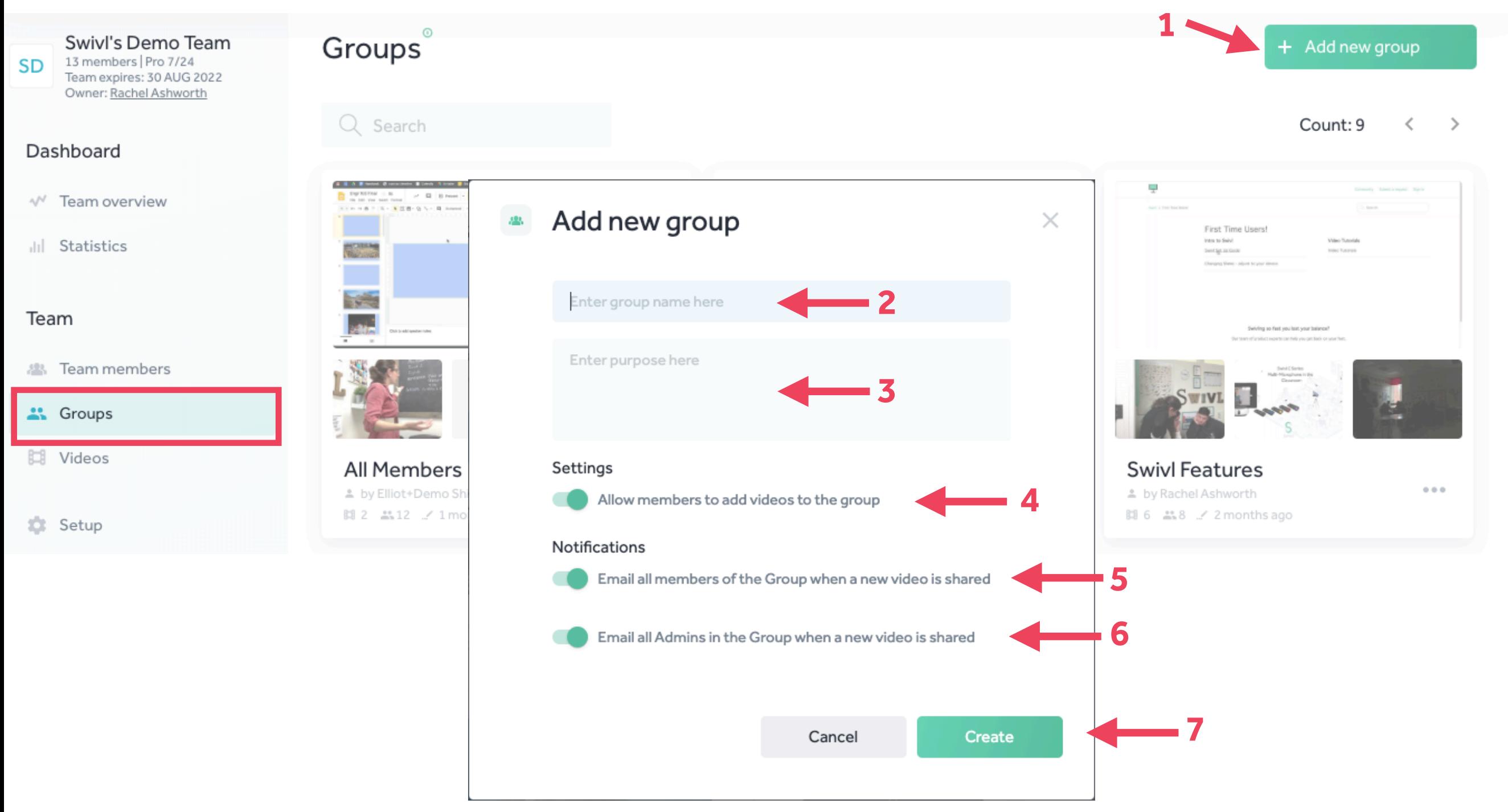

## Team - Groups / Change Member Access

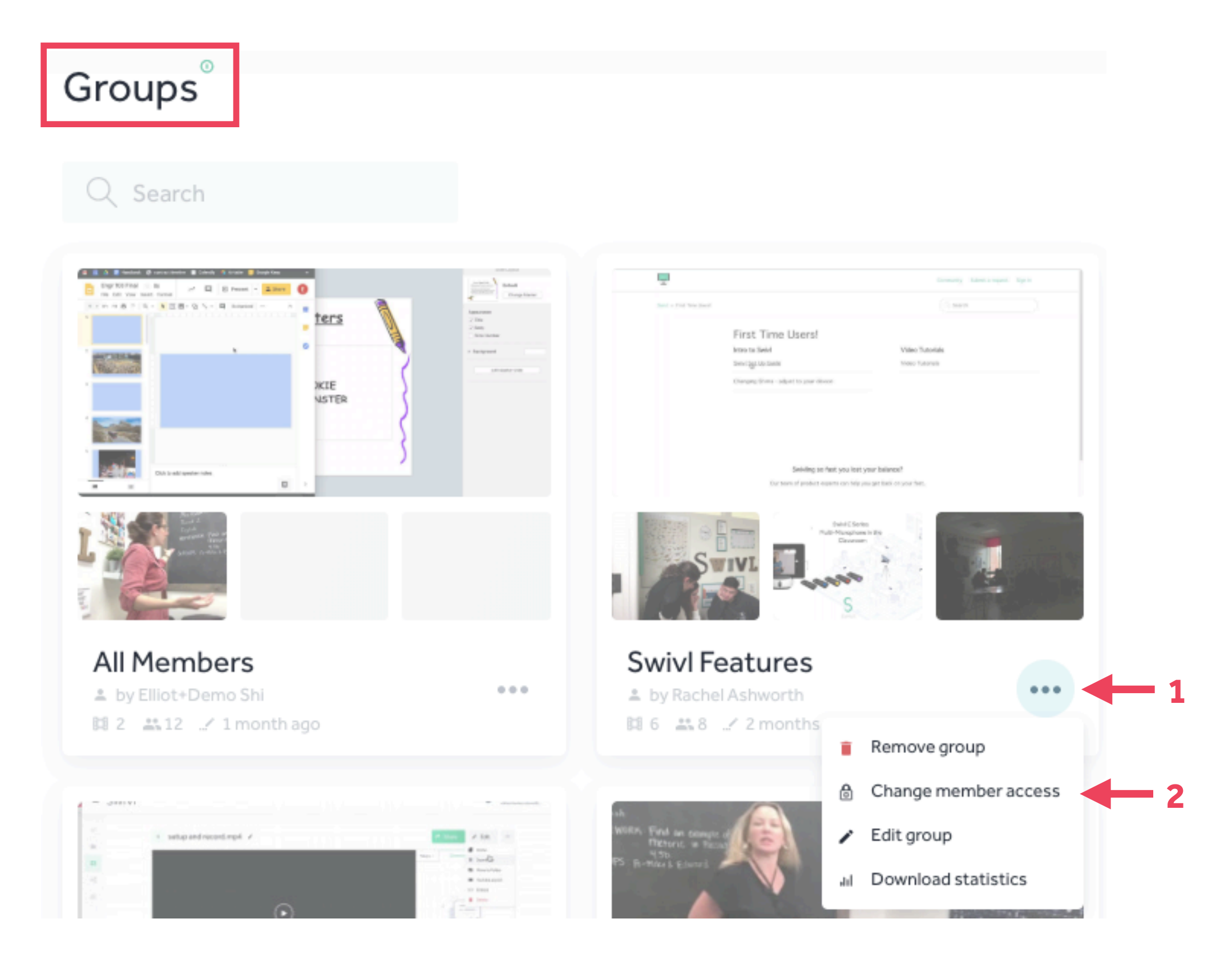

## Team - Videos

As long as you have enabled view access in your Security tab of the Setup menu, you will be able to watch all of the videos your team members upload. Search by name or user and filter by type, date, or tag.

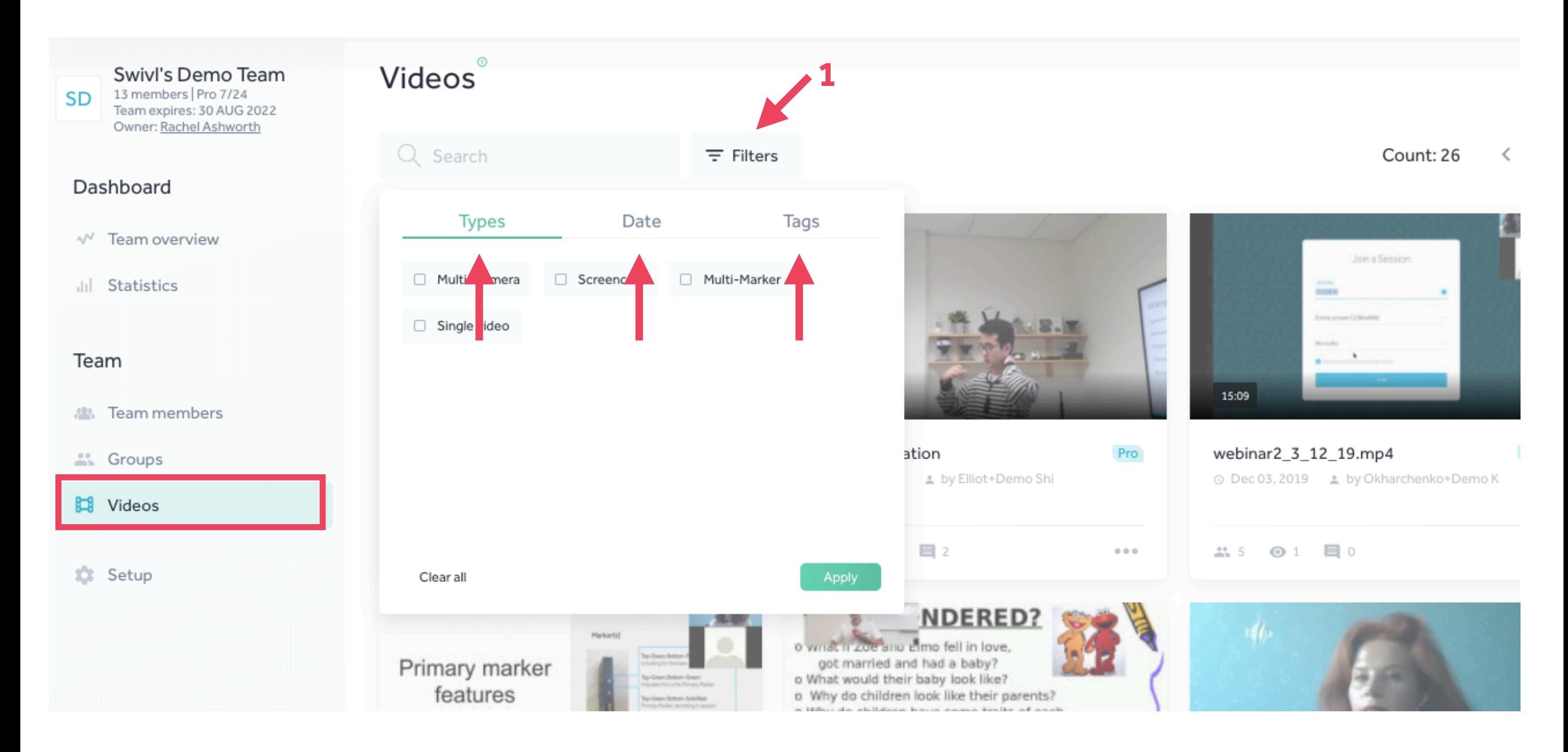

## Team - Videos / Reporting

Click on the three dots at the corner of any video in your videos menu to either share it to a Group on your team or access the analytics report. Analytics include: video owner, title, summary, viewers, student vs. teacher talk time, comments, rubrics, and shares.

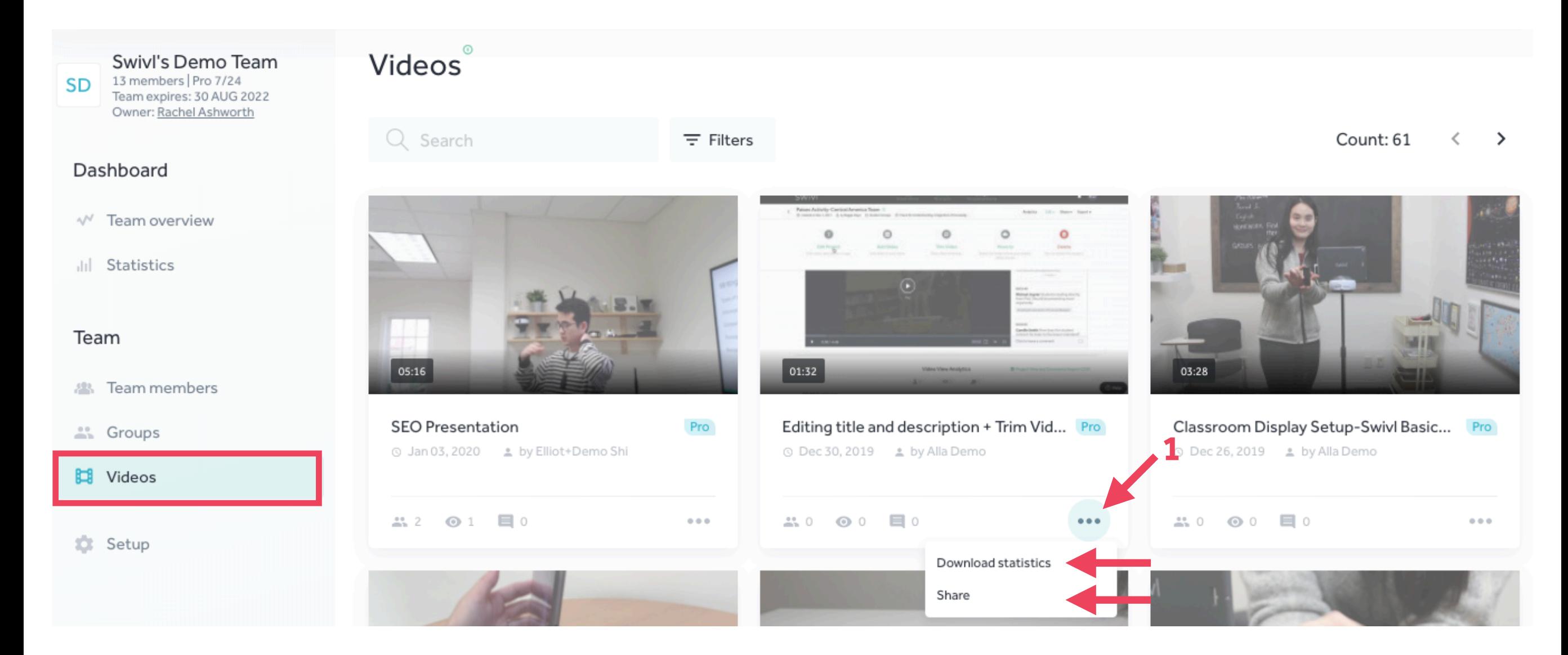

## Help Center

Click the HELP icon at the bottom right hand corner at any time to search for articles or video tutorials for using Swivl. If you still need assistance, click on 'Contact us' to submit a support ticket.

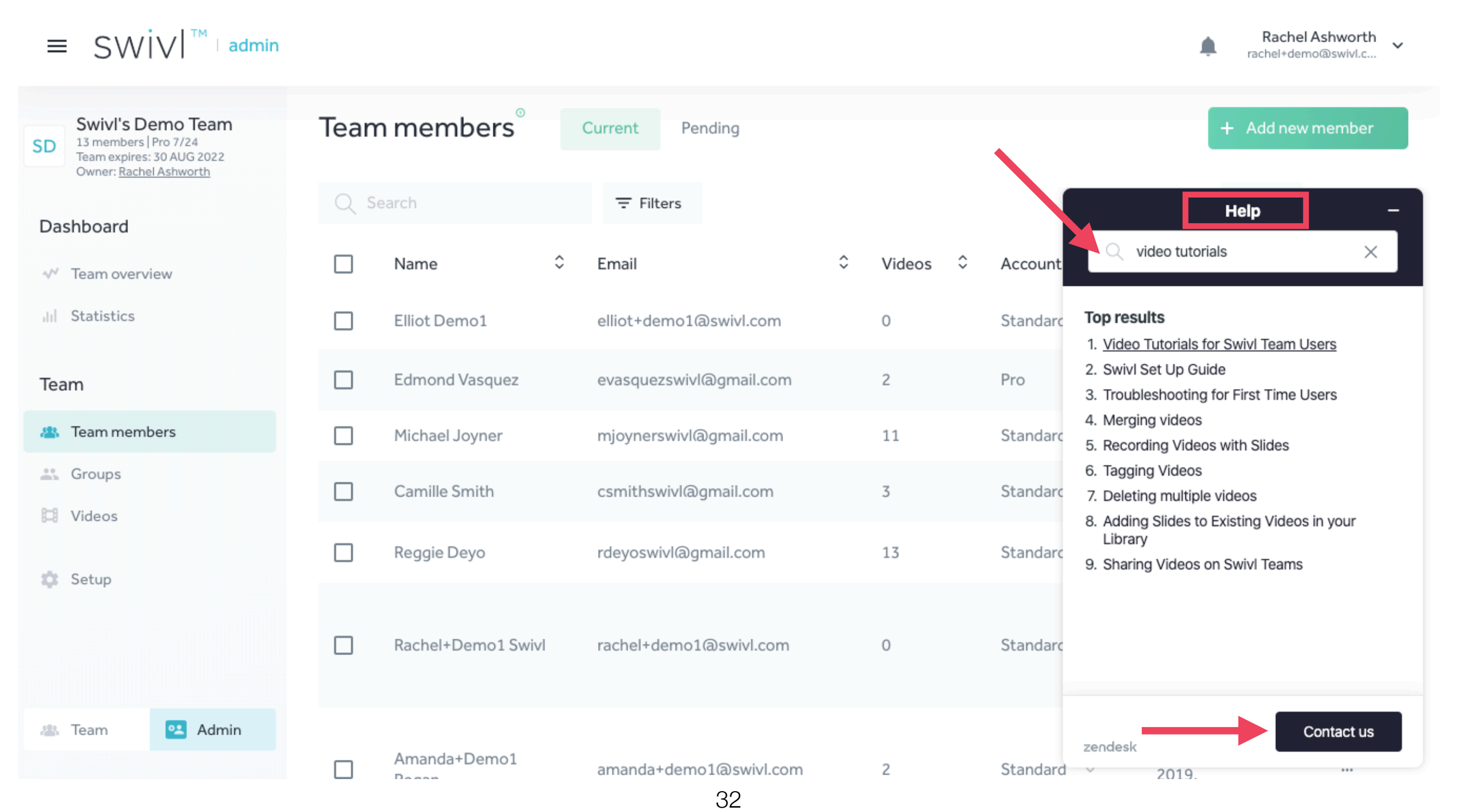

### Important Contacts

## Articles/Videos: [swivl.com/setup](http://swivl.com/setup) Email Support: [support@swivl.com](mailto:support@swivl.com) Call Support: 1-888-837-6209 Hours: 7:00am-4:00pm PDT, Monday-Friday aSwivl

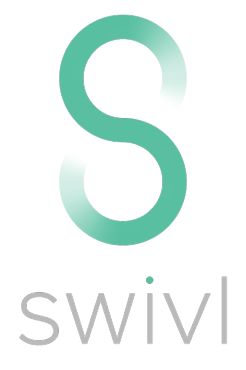